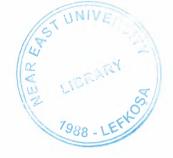

# **NEAR EAST UNIVERSITY**

# Faculty of Engineering

**Department of Computer Engineering** 

# STUDENT TRACKING SYSTEM USING VISUAL BASIC PROGRAMMING

Graduating Project COM 400

Student:

Ilker DAMAR (20010760)

Supervisor: Assoc.Prof.Dr. Rahib ABIYEV

Lefkosa 2006

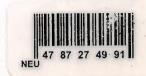

# **ACKNOWLADGEMENTS**

"Firstly, I would like to thank to my supervisor Assoc.Prof.Dr Rahib Abiyev for his great advise and recomendation for finishing of this my graduating project properly also, teaching and guiding me in others lectures

I am greatly indepted to my family for their endless support from my starting day in my educational life until today. I will never forget the things that my sister Mrs. Gülbeyaz Türkoglu and her husband Mr. Ahmet Türkoglu did for me during my educational life, also I want to say thanks to my big brother Mr. Duran Damar and other brothers (Ali, Raşit, Muhammed Damar), my sisters (Tekin, Hüsne Damar) for supporting me as material and moral after my father's death. And of course, to forget is impossible my father (Tahsin Damar) and mother (Gürcü Damar). I dedicate my project to them.

Althougt, I encountered many problems in writing program. Fortunately my best friend Metin Ulaş, Who helped me in realising applied visual basic programming for completing my project. I want to say a thanks to Halil Kirisci for helping me about designing visual appereance of my project. My sincere thanks to him and others my house friends

I thank all the staff of the faculty of engineering for giving facilities to practise, teaching and solving problem in my comlete undergraduation program

Finally, I promise to do my best in my life as an bachelor of science(engineer) after finishing my undergraduate program"

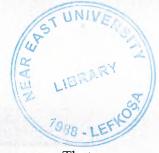

# **ABSTRACT**

This aim of this project is to prepare a suitable student tracking program. That contains registration, all educational and financial problem of student. The program was prepared by using visual basic programming and using access database together. Visual basic application provides a complete integrated development environment(IDE). That features the same elements familiar to devolopers using Microsoft Visual Basic, ingluding aProject Window, aProperties Window, and debugging tools. VBA also includes support for Microsoft Forms for creating custom diolog boxes and ActivexX controls for rapidly building user interface, integrated directly into a host application. To gain access to a remote ODBC data souece. To join access is so simple. Because visual basic supports to microsoft access excatly. Access is very usefull and using is very simple.

This project consist of so many forms and menues. The main menu of the program is designed for login of five different groups. Which are listed under the its own table title and authorised to reach to own form and student information throut that forms. These are student, advisor, teacher, rectory and secretery. An individual who is working in any of these predefined type can login to the program by using a predefined password. After loging there will be a form. Which is belongs to authorised person. The authority of the user to reach, do changes and update the information in this program is limited with respect to the possition according to letting users. For instant, secretery works and responsible for entering grade, has nothing to do with changing the any grades of the student till it is not approved by administration. These are simply expressing how the program was designed to use in proper and secure way. The program provides the main personal details such as name, photo, the admission date and more about students. Additionally the disciplinary situation, academic semester, which they were enrolled, courses they have taken and their payments are available in different forms of the program

To show results show the efficiency of the program of student tracking system in program of the using in other chapters

# TABLE OF CONTENTS

| ACKNOWLEDGEMENT                                     | i        |
|-----------------------------------------------------|----------|
| ABSTRACT                                            |          |
| TABLE OF CONTENTS                                   | iii      |
| LIST OF TABLES.                                     |          |
| LIST OF FIGURES                                     |          |
| INTRODUCTION                                        |          |
| CHAPTER ONE: VISUAL BASİC                           |          |
|                                                     |          |
| 1.1.Introducing Visual Basic                        |          |
| 1.2. Visual Basic Environment                       | 02       |
| 1.4.Step in building a Visual Basic Application     |          |
| 1.5. Working with controls and writing code         | 00       |
| 1.6.Managing data types                             | 07<br>08 |
| 1.6.1.Numeric data types                            |          |
| 1.6.2.Non-Numeric data types                        |          |
| 1.6.3.DDDeclering variables                         | 00       |
| 1.7.Introduction to Visual Basic Function           |          |
| 1.7.11.Creating functions                           |          |
| 1.8.Declaring array                                 |          |
| 1.9.Database application.                           | 13       |
| 1.9.1.UsingADOcontrol                               | 14       |
| CHAPTER TWO: DATABASE STRUCTURE                     |          |
| 2.1.Brief information                               |          |
| 2.2. Table structure in database                    |          |
| 2.3.Relation between table                          |          |
| 2.4.Microsoft Access Database                       |          |
| 2.4.1.Microsoft access database fundementals.       |          |
| 2.4.2.Creating table                                |          |
| 2.5.Introdusing database                            | .22      |
| 2.6.Database Keys                                   |          |
| 2.7. Working with SQL                               |          |
| 2.7.1.Data manipulation language                    | 24       |
| 2.7.2.Insert statement                              | 25       |
| 2.7.3 Select statement                              |          |
| CHAPTER THREE: FLOWCHART OF PROGRAM                 |          |
| 3.1.Flowchart of main menu.                         |          |
| 3.2.Flowchart of student                            |          |
| 3.3.Flowchart of teacher                            |          |
| 3.3.1.Flowchart of student entry from teacher(user) |          |
| 3.3.2. Course entry's flowchart                     | 32       |
| 3.4.Flowchart of secretary                          | 33       |
| 3.4.1.Adding advisor's flowchart                    | 34       |
| 3.4.2.Grade entry's flowchart                       |          |
| 3.4.3.Flowchart of term opening                     | 35       |
| 3.4.4.Flowchart of disact                           | 36       |
| 3.5.Flowchart of rectory Entry                      |          |

## LIST OF TABLES

| Table 1.1: Numeric Data Types        | 08 |
|--------------------------------------|----|
| Table 1.2: Nonnumeric Data Types     | 08 |
| Table 2.1. Student Database Table    | 15 |
| Table 2.2. Personal Database Table   |    |
| Table 2.3. Term Database Table       | 16 |
| Table 2.4. Advisor Database Table    | 16 |
| Table 2.5. Teacher Database Table    |    |
| Table 2.6. Department Database Table | 17 |
| Table 2.7. Grade Database Table      |    |
| Table 2.8. Courseinfo Database Table | 18 |
| Table 2.9. Course Database Table     |    |
| Table 2.10. Disact Database Table    | 18 |
| Table 2.11. Payment Database Table   |    |
| Table 2.12. Loan Database Table      | 19 |

# LIST OF FIGURES

| Figure 1.1 The Visual Basic Start-up Dialog Box | 03 |
|-------------------------------------------------|----|
| Figure 1.2: The Visual Basic Environment        | 04 |
| Figure 1.3. Visual Basic Code Window            | 05 |
| Figure 1.4: The output of example 1.1           | 06 |
| Figure 1.5. Example 1.4. output                 | 10 |
| Figure 1.6. Examples 1.5' Output                | 11 |
| Figure 1.7. Showing Msgbox()                    | 12 |
| Figure 1.8. Using Ado Control                   | 14 |
| Figure 2.1. Relation Between Tables             | 20 |
| Figure 2.2. Sample Table                        | 21 |
| Figure 3.1. Main Menu Flowchart                 | 26 |
| Figure 3.2. Flowchart of Student Entry          | 27 |
| Figure 3.3. Flowchart of Teacher Entry          |    |
| Figure 3.4. Teacher Process For Student         | 31 |
| Figure 3.5. Course Process From Teacher Entry   | 32 |
| Figure 3.6. Secretery Process.                  | 33 |
| Figure 3.7. Initiate Advisor                    | 34 |
| Figure 3.8.Enter Grade                          |    |
| Figure 3.9. Term Process From Secreterary Entry | 36 |
| Figure 3.9.Disact Process                       | 37 |
| Figure 3.9. Rectory Entry                       | 38 |
| Figure 4.1. Main Entrence.                      | 39 |
| Figure 4.2. Teacher Main Form.                  | 39 |
| Figure 4.3.Student Detail(From Teacher)         | 40 |
| Figure 4.5. Course Registration                 | 41 |
| Figure 4.6. Student Disact(from teacher)        | 41 |
| Figure 4.7.Student Searching Form(teacher)      | 42 |
| Fgure 4.8. All Course Form(from teacher)        |    |
| Figure 4.8.Course Updating(from teacher)        | 43 |
| Figure 4.9. Student Form.                       |    |
| Figure 4.10. Secretary Main Form.               | 44 |
| Figure 4.11. Grade Entry(from secretary)        |    |
| Figure 4.12.Initiating Advisor(from secretary)  | 46 |
| Figure 4.13.Term Opening.                       |    |
| Figure 4.14.Student Disact(from secretary)      |    |
| Figure 4.15.Opening Course                      | 48 |
| Figure 4.16. New Student Register               | 49 |
| Figure 4.17. Student Payments                   | 50 |

#### INTRODUCTION

A student tracking program, which includes registration, all financial and educational problems of students is important problem for all education establishment. In the project, it was aimed to write a program cosidering these problems, that we encountered untill today in our life, which was elapsed in education institude. The main structure of the program was designed to apply to the any process in all facilities and not only the university. The program is user friendly and very simply adaptable to other education institude, also can be suitable other companies with simple changes. Which is worked like a education establishment. Using the enormous of visual basic programming gives the chance to update this code in future due to academic needs.

In first chapter the visual basic and its applications are described. Visual basic for applications delivers a competitive advantage for ISV seeking to provide full customization and integration capabilities to customer. The enterprise edition allows professional to create robust distributed applications in a teem settings. It includes all the features of the proffessional edition, back office tools such as SQL server, visual source safe and more.

The next chapters begins with the access and SQL database. Advantages of using access, it provides excatly the same options for the problebs you write as it does for the problems you selected from a database. Secondly, the process of writing or selecting problems is almost independent of page layout decitions. Also you can see more details about access and SQL.when you seen, question in your mind will be destroyed. You will understand that, it is usefull and simple. The next is about flowchart of the programs. Its aim is to provide facilities to you. When you are using the programs, also understanding using of program effectively. The last one is about using program. When you see remarcable this information in that chapter. You will see using of program and learnt to use it.

Consequently, the age is scientific. And software is very populer in nowadeys. It provide gain speed in our life, so to work a computer program will make easy our life and it gained speed our life.

### **CHAPTER ONE: VISUAL BASIC**

## 1.1. I ntroducing Visual Basic

VISUAL BASIC is a high level programming language evolved from the earlier DOS version called BASIC. BASIC means Beginners' All-purpose Symbolic Instruction Code. It is a fairly easy programming language to learn. The codes look a bit like English Language. Different software companies produced different version of BASIC, such as Microsoft QBASIC, QUICKBASIC, GWBASIC, JBM BASICA and so on.

Firstly, I want to say to you about Visual Basic on the screen. When you apply to it, you will see, VB menu and tools, form, toolbox, properties window, project explorer, form layout and sourse code window. You can see below clearly.

Nowadays, software is very popular. Many programmers do computer programming. If you are a computer programmer, you can consider visual basic as your languageof choice for learning how to develop computer programs. Of course there are other programming language is popular. But, Visual Basic is simple as possible. Because, to learning visual basic is so easy, also to do visual interface, has envolved into a very powerfull development tools and fun to use. But programming in Visual Basic is a challenging. Thats basic reason is easyness of Visual Basic. Everbody can do program with visual basic easyly. All that fasilities shows that, someone can learn Visual Basic itself and train it.

Learning Visual Basic is based on only practise. As I said before, it is visual. Directly, you are in an interaction with your graphical user interface. You must not hasitate to try your simple programs, your imagination, try it in Visual Basic programming. As you know, best way to learn Visual Basic is by examples. Also you can find information to learn about visual basic on the internet and can use a best book. Look from there and try what you learn.

Let me remind to you one more things about best programmer. As you estimate, which is to enjoy programming, just be relax and program for funand treat programming as a hobby. You will be amazed the progress you make and success.

#### 1.2 The Visual Basic Environment

On start up, Visual Basic 6.0 will display the following dialog box as shown in figure 1.1. You can choose to start a new project, open an existing project or select a list of recently opened programs. A project is a collection of files that make up your application. There are various types of applications we could create, however, we shall concentrate on creating Standard EXE programs (EXE means executable program). Now, click on the Standard EXE icon to go into the actual VB programming environment.

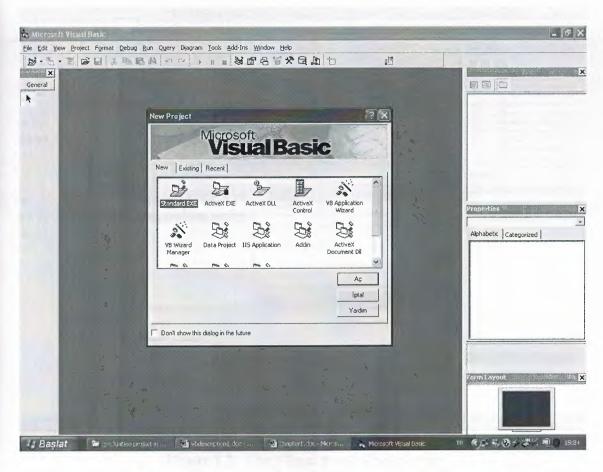

Figure 1.1 The Visual Basic Start-up Dialog Box

In figure 1.2, the Visual Basic Environment consists of the:

- A Blank Form for you to design your application's interface.
- The Project window which displays the files that are created in your application.
- The Properties window which displays the properties of various controls and objects that are created in your applications.

It also includes a Toolbox that consists of all the controls essential for developing a VB Application. Controls are tools such as text box, command button, label, combo box, picture box, image box, timer and other objects that can be dragged and drawn on a form to perform certain tasks according to the events associated with them. Additional objects can be added by clicking on the project item on the menu and click on components on the drop-down list, then select those controls you need to use in your program

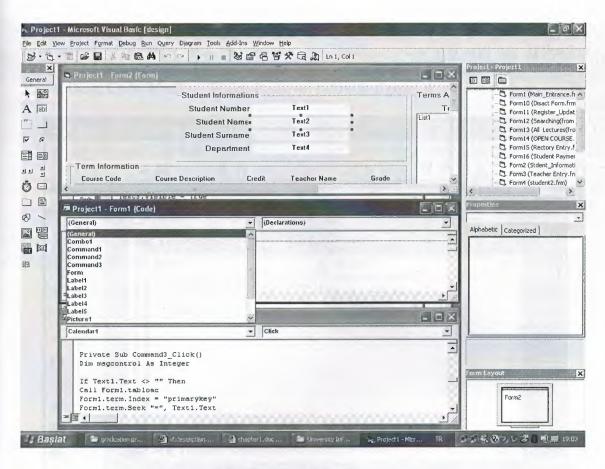

Figure 1.2: The Visual Basic Environment

# 1.3. Visual Basic For Aplication

Visual Basic for application provides a complete integrated development environment. It is a powerful development technology for rapidly customizing rich client desctop pakaged application and integrating them with existing data and system. VBA offers a sophisticated set of programming tools based on the Microsoft Visual Basic Development system, the worlds most popular rapid applicationdevelopment system, which developpers can use to harness the power of pakaged aplications.

As mentioned before, Microsoft Visual Basic includes many vindow to fasilitate programmers for their application. Which are VB menu and tools, form, toolbox, properties window, project explorer, form layout, debugging tools, and sourse code window. VBA also include supporting for Microsoft Form, for creating custom dialog boxes, and ActiveX controls for quickly building user interfaces

Software programs, which is include VBA, it is called customizable aplications, that can be tailored to fit specific business need. This class of aplication enables developpers to rapidly built solution that require less and user trainig. For MIS and business managers, customization means that solution can be developped quickly and deployed easily with minimal maintenance. In an industry familiar with two years backlogs for new applications and high end user training cost. This solution provide a tremen dous business benefit in terms of retern on investment and timelines.

In this section, we are not going into the technical aspects of VB programming; just have a feel of it. Now, you can try out the examples. Now you will see aplication example by writing code. Of course, you can examine by writing code in to Microsoft Visual Basic Code Window. Which is shown below in figure 1.4.

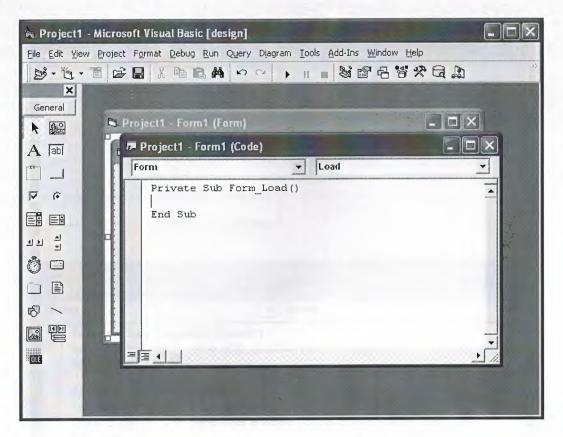

Figure 1.3. Visual Basic Code Window

Now you can drop onto form command button, list box, text box, option....etc and select an object and procedure then can write code whatever you want. You can see example below.

#### Example 1.1.

Private Sub Command1 Click()

Label1.Caption = "Com 400 graduation project"

End Sub

Private Sub Form Load()

Command1.Caption = "display"

Label1.Caption = "you can change this dialog with command button"

End Sub

Private Sub Timer1\_Timer()

Label1.Caption = "you can change this dialog with command button"

End Sub

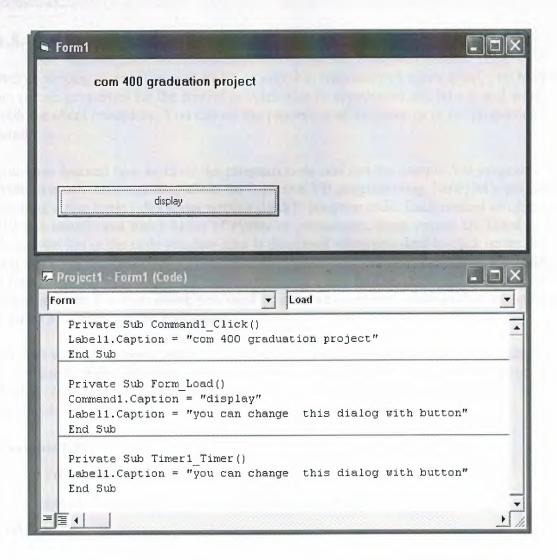

Figure 1.4: The output of example 1.1.

# 1.4. Steps in Building a Visual Basic Application

Generally, there are three basic steps in building a VB application. The steps are as follows:

Step 1: Design the interface

Step 2 : Set Properties of the controls (Objects)

Step 3: Write the events' procedures

When you will write program. If you can follow that steps whichs are benefit for you. You can improve your project by using other opportunities. Lets talk about other opportunities. Which are you can design your project witout using code. You can change your objects on to your form from properties window, tools, menu editor, format..etc.

# 1.5. Working With Controls And Writing Code

Before writing an event procedure for a control to response to a user's input, you have to set certain properties for the control to determine its appearance and how it will work with the event procedure. You can set the properties of the controls in the properties windows.

you have learned how to enter the program code and run the sample VB programs but without much understanding about the logics of VB programming. Now, let's get down learning a few basic rules about writing the VB program code. Each control or object in VB can usually run many kinds of events or procedures; these events are listed in the dropdown list in the code window that is displayed when you double-click on an object and click on the procedures' box(refer to Figure 2.3). Among the events are loading a form, clicking of a command button, pressing a key on the keyboard or dragging an object and etc. For each event, you need to write an event procedure so that an action or a series of actions can be performed.

To start writing an event procedure, you need to double-click an object. For example, if you want to write an event procedure when a user clicks a command button, you double-click on the command button and an event procedure will appear like in figure 2.4

#### Example 1.2.

Private Sub Command1 Click()

Label1.Caption = "Com 400 graduation project"

End Sub

Syntaxes that do not involve setting of properties are also English-like, some of the commands are Print, If...Then....Else....End If, For...Next, Select Case.....End Select, End and Exit Sub. For example, Print "Visual Basic" is to display the text Visual Basic on screen and End is to end the program. Other commands will be explained in details in the coming lessons.

Program codes that involve calculations is very easy to write, you need to write them almost liket what you do in mathematics. However, in order to write an event procedure that involves calculations, you need to know the basic arithmetic operators in VB as they are not exactly the same as the normal operators we use, except for + and -. For multiplication, we use \*, for division we use /, for raising a number x to the power of n, we use  $x ^n$  and for square root, we use  $\mathbf{Sqr}(x)$ . More advanced mathematical functions such as  $\mathbf{Sin}$ ,  $\mathbf{Cos}$ ,  $\mathbf{Tan}$ ,  $\mathbf{Log}$  and etc. There are also two important functions that are related to arithmetic operations, i.e. the functions  $\mathbf{Val}$  and  $\mathbf{Str}$ \$ where  $\mathbf{Val}$  is to convert text entered into a textbox to numerical value and  $\mathbf{Str}$ \$ is to display a numerical value in a textbox as a string (text). While the function  $\mathbf{Str}$ \$ is as important as  $\mathbf{VB}$  can display a

numeric values as string implicitly, failure to use Val will results in wrong calculation. Let's examine Example1.1.

## 1.6. Managing Data Types

There are many types of data we come across in our daily life. For example, we need to handle data such as names, addresses, money, date, stock quotes, statistics and etc everyday. Similarly in Visual Basic, we are also going to deal with these kinds of data. However, to be more systematic, VB divides data into different types.

#### 1.6.1 Numeric Data

Numeric data are data that consists of numbers, which can be computed mathematically with various standard operators such as add, minus, multiply, divide and so on. In Visual Basic, the numeric data are divided into 7 types, they are summarized in Table 1.1

| <b>Type</b> | Storage | Range of Values                                                                                                    |
|-------------|---------|----------------------------------------------------------------------------------------------------|
| Byte        | 1 byte  | 0 to 255                                                                                                    |
| Integer     | 2 bytes | -32,768 to 32,767                                                                                                    |
| Long        | 4 bytes | -2,147,483,648 to 2,147,483,648                                                                                                    |
| Single      | 4 bytes | -3.402823E+38 to -1.401298E-45 for negative values 1.401298E-45 to 3.402823E+38 for positive values.                                     |
| Double      | 8 bytes | -1.79769313486232e+308 to -4.94065645841247E-324 for negative values 4.94065645841247E-324 to 1.79769313486232e+308 for positive values. |

Table 1.1: Numeric Data Types

#### 1.6.2 Non-numeric Data Types

The nonnumeric data types are summarized in Table 1.2

| Data Type               | Storage           | Range                               |
|-------------------------|-------------------|-------------------------------------|
| String(fixed length)    | Length of string  | 1 to 65,400 characters              |
| String(variable length) | Length + 10 bytes | 0 to 2 billion characters           |
| Date                    | 8 bytes           | January 1, 100 to December 31, 9999 |
| Boolean                 | 2 bytes           | True or False                       |

**Table 1.2: Nonnumeric Data Types** 

#### 1.6.3. Declaring Variables

In Visual Basic, one needs to declare the variables before using them by assigning names and data types. They are normally declared in the general section of the codes' windows using the **Dim** statement.

The format is as follows:

Dim variableNmae as DataType

#### Example 1.3

Dim password As String Dim yourName As String Dim firstnum As Integer Dim secondnum As Integer Dim total As Integer Dim doDate As Date

You may also combine them in one line, separating each variable with a comma, as follows: Dim password As String, yourName As String, firstnum As Integer,.....

#### If.....Then.....Else Statements with Operators

To effectively control the VB program flow, we shall use If...Then...Else statement together with the conditional operators and logical operators.

The general format for the if...then...else statement is

If conditions Then VB expressions
Else
VB expressions
End If

#### Select Case

If you have a lot of conditional statements, using If..Then..Else could be very messy. For multiple conditional statements, it is better to use Select Case. The format is:

#### Select Case expression

Case value1
Block of one or more VB statements
Case value2
Block of one or more VB Statements
End Select

#### Looping

Visual Basic allows a procedure to be repeated as many times as long as the processor could support. This is generally called looping.

#### 1. Do

Block of one or more VB statements **Loop While condition** 

#### 2. **Do**

Block of one or more VB statements

#### **Loop Until condition**

#### 3. For....Next Loop

For counter=startNumber to endNumber (Step increment)

One or more VB statements

Next

#### 1.7. Introduction to VB Functions

### 1.7.1 Creating Functions

The general format of a function is as follows:

Public Function **functionName** (Arg As dataType,......) As dataType or Private Function **functionName** (Arg As dataType,........) As dataType

\*Public indicates that the function is applicable to the whole program and Private indicates that the function is only applicable to a certain module or procedure.

#### Example 1.4

In this example, a user can calculate future value of a certain amount of money he has today based on the interest rate and the number of years from now supposing he will invest this amount of money somewhere). The calculation is based on the compound interest rate.

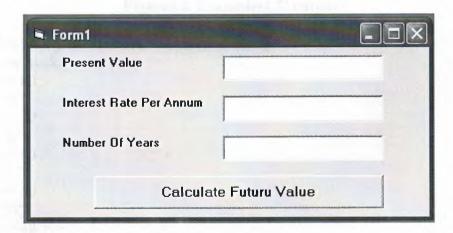

Figure 1.5. Example 1.4. output

Public Function FV(PV As Variant, i As Variant, n As Variant) As Variant 'Formula to calculate Future Value(FV) 'PV denotes Present Value

 $FV = PV * (1 + i / 100) ^ n$ 

**End Function** 

Private Sub compute\_Click()

'This procedure will calculate Future Value
Dim FutureVal As Variant
Dim PresentVal As Variant
Dim interest As Variant
Dim period As Variant
PresentVal = PV.Text
interest = rate.Text
period = years.Text
FutureVal = FV(PresentVal, interest, period)
MsgBox ("The Future Value is " & FutureVal)
End Sub

#### Example 1.5.

The following program will automatically compute examination grades based on the marks that a student obtained.

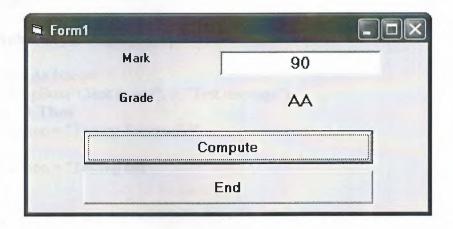

Figure 1.6. Examples 1.5' output

Public Function grade(mark As Variant) As String

Select Case mark

Case Is  $\geq$ = 80

grade = "A"

Case Is  $\geq = 70$ 

grade = "B"

Case Is  $\geq = 60$ 

grade = "C"

Case Is  $\geq = 50$ 

grade = "D"

Case Is >= 40

grade = "E"

Case Else

grade = "F"

**End Select** 

**End Function** 

Private Sub compute\_Click()
grading.Caption = grade(mark)
End Sub

Private Sub End\_Click()
End
End Sub

I want to remine you something about functions in Visual Basic. Also mesages boxes are functions inside of Visual Basic. When you write **msgbox()** programs automatically calls functions from inside of Visual Basic. I will explain little with by examle. In this explanation, we are going to learn two very basic but useful internal functions, i.e. the **MsgBox()** and **InputBox()** functions.

The objective of MsgBox is to produce a pop-up message box and prompt the user to click on a command button before he /she can continues. This message box format is as follows:

#### Examle 1.6.

#### Private Sub Test\_Click()

Dim testmsg As Integer
testmsg = MsgBox("Click to test", 1, "Test message")
If testmsg = 1 Then
Display.Caption = "Testing Successful"
Else
Display.Caption = "Testing fail"
End If

#### **End Sub**

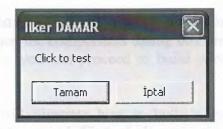

Figure 1.7. Showing Msgbox()

# 1.8.Declaring Array

We could use Public or Dim statement to declare an array just as the way we declare a single variable. The Public statement declares an array that can be used throughout an

application while the Dim statement declare an array that could be used only in a local procedure. The general format to declare an array is as follow:

#### Dim arrayName(subs) as dataType

where subs indicates the last subscript in the array.

Example 13.1 Dim FindName(10) as String

### 1.9. Database Aplication

Finally, I want to put end point in that part, with telling about database aplication. Of course, All topics is not restricted what I emphisize in that part.

Visual basic allows us to manage databases created with different database program such as MS Access, Dbase, Paradox and etc. In this lesson, we are not dealing with how to create database files but we will see how we can access database files in the VB environment

#### 1.9.1. Using ADO Control

We have learned to build VB database applications using data control. However, data control is not a very flexible tool as it could work only with limited kinds of data and must work strictly in the Visual Basic environment. To overcome these limitations, we can use a much more powerful data control in VB known as ADO control. ADO stands for ActiveX data objects. As ADO is ActiveX-based, it could work in different platforms (different computer systems) and different programming languages. Besides, it could access many different kinds of data such as data displayed in the Internet browsers, email text and even graphics other than the usual relational and non relational database information.

To be able to use ADO data control, you need to insert it into the toolbox. To do this, simply press Ctrl+T to open the components dialog box and select Microsoft ActiveX Data Control 6. After this, you can proceed to build your ADO-based VB database applications.

The following example will illustrate how to build a relatively powerful database application using ADO data control. First of all, name the new form as Student and change its caption to Book Tiles- ADO Application. Secondly, insert the ADO data control and name it as Course and change its caption to book. Next, insert the necessary labels, text boxes and command buttons. The runtime interface of this program is shown in the diagram below, it allows adding and deletion as well as updating and browsing of data.

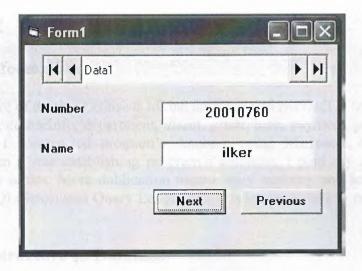

Figure 1.8. Using Ado Control

Consequently, As mentioned before. All things are not limeted that, 'what I told in that project'. As you gues. Many things can be done using Visual Basic. You can animate, file manage, advance database managing...etc. I summarized here, whichs was used in that project. I hope that, What I told this part. Which will give opinion to you 'how i did that project'.

## CHAPTER TWO: DATABASE STRUCTURE

#### 2.1. Brief Information

General structure of database consists of one database and twelve(12) tables. Which are advisor, course, courseinfo, department, disact, grade, loan, payment, personel, student, teacher, term. I constructed program's database using Microsoft Acces Database. Aspecially when I was establishing program's database, i paid my attention do not dublicate in my tables. More dublication means more memory and less speed. Also I studied with SQL(Structured Query Language). It is much usefull to combine program with database.

#### 2.2. Tables Structure In Database

As I mentioned before I used twelve table with a Acess Database. All tables are given below.

Student database table includes information about student

| STUDENT.DB     |         |      |            |
|----------------|---------|------|------------|
| Field Name     | Type    | Size | Key        |
| Stno           | String  | 8    | *          |
| Stname         | String  | 20   |            |
| Stsurname      | String  | 20   |            |
| Stfathername   | String  | 20   |            |
| Stmothername   | String  | 20   |            |
| Stplaceofbirth | String  | 15   | 1          |
| Stdateofbirth  | Date    | 10   |            |
| Country        | String  | 15   |            |
| Nationality    | String  | 10   |            |
| Sthighschool   | String  | 15   |            |
| Ststartdate    | Date    | 10   |            |
| Stfinishdate   | Date    | 10   |            |
| Staddress      | String  | 70   |            |
| Sttel          | String  | 18   |            |
| Stmail         | String  | 25   |            |
| Stgender       | Boolean | 1    |            |
| Deptid         | String  | 3    | ForeingKey |
| Stusername     | String  | 10   |            |
| Stpassword     | String  | 16   |            |

Table 2.1. Student Database Table

| PERSONAL.DB  |         |      |                   |
|--------------|---------|------|-------------------|
| Field Name   | Type    | Size | Key               |
| Pid          | String  | 8    | *                 |
| Pplace       | String  | 20   |                   |
| Pname        | String  | 20   |                   |
| Psname       | String  | 20   |                   |
| Paddress     | String  | 70   |                   |
| Ptel         | String  | 18   |                   |
| Pmail        | String  | 25   |                   |
| Pcountry     | String  | 15   |                   |
| Ptype        | String  | 10   |                   |
| Pstartdate   | Date    | 10   | (A.W. Saras Park) |
| Penddate     | Date    | 10   | L.                |
| Pgender      | Boolean | 1    |                   |
| Pbirthdate   | Date    | 10   |                   |
| Pbirthplace  | String  | 15   |                   |
| Pnationality | String  | 10   |                   |
| Pusername    | String  | 10   |                   |
| Ppassword    | String  | 16   |                   |

Table 2.2. Personal Database Table

| TERM.DB    |        |      |     |
|------------|--------|------|-----|
| Field Name | Type   | Size | Key |
| Termid     | String | 3    | *   |
| Termname   | String | 11   | -1  |
| Termstart  | Date   | 10   |     |
| Termend    | Date   | 10   |     |

Table 2.3. Term Database Table

| ADVISOR.DB |        |      |     |  |
|------------|--------|------|-----|--|
| Field Name | Type   | Size | Key |  |
| Tid        | String | 8    | *   |  |
| Stno       | String | 8    | *   |  |
| Termid     | String | 3    | *   |  |

Table 2.4. Advisor Database Table

| TEACHER.DB   |         |      |            |
|--------------|---------|------|------------|
| Field Name   | Type    | Size | Key        |
| Tid          | String  | 8    | *          |
| Tname        | String  | 20   |            |
| Tsurname     | String  | 20   |            |
| Taddress     | String  | 70   |            |
| Ttell        | String  | 18   |            |
| Tmail        | String  | 25   |            |
| Tcountry     | String  | 15   |            |
| Tdegree      | String  | 10   |            |
| Deptid       | String  | 3    | ForeingKey |
| Tstartdate   | Date    | 10   |            |
| Tenddate     | Date    | 10   |            |
| Tbirthdate   | Date    | 10   | Train 2    |
| Tbirthplace  | String  | 15   |            |
| Tnationality | String  | 10   |            |
| Tgender      | Boolean | 1    |            |
| Texpert      | String  | 10   |            |
| Tusername    | String  | 20   |            |
| Tpassword    | String  | 16   |            |

Table 2.5. Teacher Database Table

| DEPARTMENT | .DB    |      |     |
|------------|--------|------|-----|
| Field Name | Type   | Size | Key |
| Deptid     | String | 3    | *   |
| Deptname   | String | 25   |     |
| Faculty    | String | 20   |     |
| Tenumber   | String | 2    |     |
| NTEnumber  | String | 2    |     |

Table 2.6. Department Database Table

| GRADE.DB   |        |      |     |
|------------|--------|------|-----|
| Field Name | Type   | Size | Key |
| Courseid   | String | 8    | *   |
| Stno       | String | 8    | *   |
| Grade      | String | 2    |     |
| Termid     | String | 3    | *   |
| Tid        | String | 8    |     |

Table 2.7. Grade Database Table

| COURSEINFO. | DB     |      |               |
|-------------|--------|------|---------------|
| Field Name  | Type   | Size | Key           |
| Courseid    | String | 13   | *             |
| Cousecode   | String | 10   | Very New York |
| Deptid      | String | 3    | ForeingKey    |
| Coursename  | String | 40   |               |
| Credit      | Number | 2    |               |
| Coursetype  | String | 4    |               |
| Prereq      | String | 20   |               |
| Termno      | String | 2    |               |
| Teacherid   | String | 10   | ForeingKey    |

Table 2.8. Courseinfo Database Table

| COURSE.DB  |        |      |     |
|------------|--------|------|-----|
| Field Name | Type   | Size | Key |
| Couseid    | String | 13   |     |
| Teacherid  | String | 8    | *   |
| Termid     | String | 3    | *   |

Table 2.9. Course Database Table

| DISACT.DB    |        |      | of pe             |
|--------------|--------|------|-------------------|
| Field Name   | Type   | Size | Key               |
| Disactid     | String | 8    | *                 |
| Stno         | String | 8    | ForeingKey        |
| Disactinfo   | String | 40   |                   |
| Disactdate   | Date   | 10   |                   |
| Termid       | String | 3    | ForeingKey        |
| Disactresult | String | 70   | color allegations |

Table 2.10. Disact Database Table

| PAYMENT.DE | 3 (1) 3 (1) 3 (1) |      |                        |
|------------|-------------------|------|------------------------|
| Field Name | Type              | Size | Key                    |
| Payid      | String            | 10   | *                      |
| Paybillno  | String            | 10   |                        |
| Paydate    | Date              | 10   | A FRANCISCO CONTRACTOR |
| Payamount  | Number            | 4    |                        |
| Stno       | String            | 8    | ForeingKey             |
| Paytype    | String            | 2    |                        |
| Termid     | String            | 3    | ForeingKey             |

Table 2.11. Payment Database Table

| LOAN.DB    |        |      |            |
|------------|--------|------|------------|
| Field Name | Type   | Size | Key        |
| Loanid     | String | 10   | *          |
| Stno       | String | 8    | ForeingKey |
| Loaninfo   | String | 20   |            |
| Termid     | String | 3    | ForeingKey |
| LastOfLoan | Date   | 10   |            |
| Taxrate    | Number | 2    |            |
| Loanamount | Number | 5    |            |

Table 2.12. Loan Database Table

#### 2.3. Relation Between Tables

All tables was created in Microsoft Access Database. All relations was done from relation menu. There are twelve(12) tables. As you know, that tables includes many key to make relation easyly. Which keys are primary key, foreing key, komposit key. Some times, to do primary key from one column is not possible that's why composite key can be selected. All keys are used to make relation between tables. Relations are between that keys. To see relation is little hard, but Anderstand is very easy. Of course you can also see clearly in the figure below.

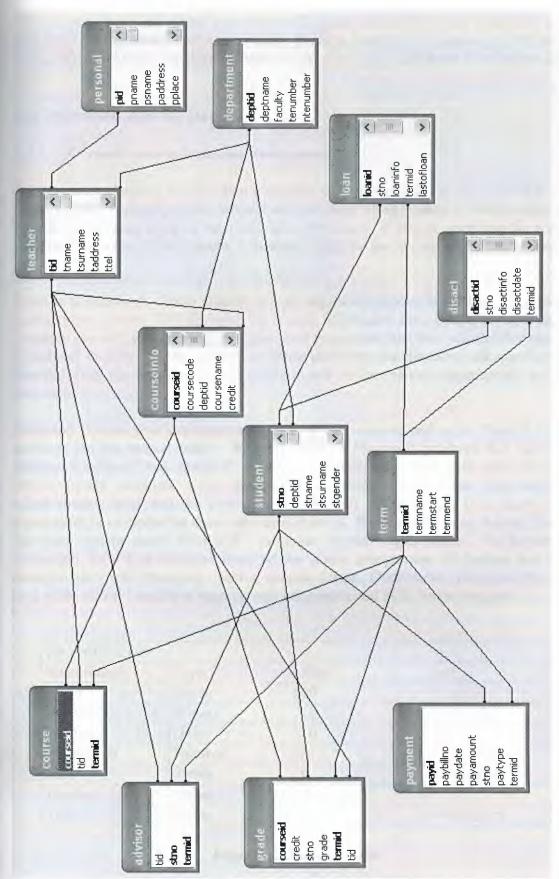

Figure 2.1. Relation Between Tables

As you saw above, all tables was done with using Microsoft Access Database. I will give brief information about Access and SQL(Structured Query Language). Of course, Using SQL in Access Database is possible. Also you will find more information about SQL.

#### 2.4. Microsoft Access Database

#### 2.4.1. Microsoft Access Database Fundamentals

Are you overwhelmed by the large quantities of data that need to be tracked in your organization? Perhaps you're currently using a paper filing system, text documents or a spreadsheet to keep track of your critical information. If you're searching for a more flexible data management system, a database might be just the salvation you're looking for.

What is a database? Quite simply, it's an organized collection of data. A database management system (DBMS) such as Access, FileMaker Pro, Oracle or SQL Server provides you with the software tools you need to organize that data in a flexible manner. It includes facilities to add, modify or delete data from the database, ask questions (or queries) about the data stored in the database and produce reports summarizing selected contents.

Microsoft Access provides users with one of the simplest and most flexible DBMS solutions on the market today. Regular users of Microsoft products will enjoy the familiar Windows "look and feel" as well as the tight integration with other Microsoft Office family products. An abundance of wizards lessen the complexity of administrative tasks and the ever-present Microsoft Office Helper (you know... the paper clip!) is available for those who care to use it. Before purchasing Access, be sure that your system meets Microsoft's minimum system requirements. To further our discussion, let's first examine three of the major components of Access that most database users will encounter – tables, queries, forms. Once we've completed that we'll look at the added benefits of reports, web integration and SQL Server integration.

| PAYMENT.DE | 3      |      |            |
|------------|--------|------|------------|
| Field Name | Type   | Size | Key        |
| Payid      | String | 10   | *          |
| Paybillno  | String | 10   |            |
| Paydate    | Date   | 10   |            |
| Payamount  | Number | 4    |            |
| Stno       | String | 8    | ForeingKey |
| Paytype    | String | 2    |            |
| Termid     | String | 3    | ForeingKey |

Figure 2.2. Sample Table

The table above contains the employee information for our organization characteristics like name, date of birth and title. Examine the construction of the table and you'll find that each column of the table corresponds to a specific employee characteristic (or

attribute in database terms). Each row corresponds to one particular employee and contains his or her information. That's all there is to it! If it helps, think of each one of these tables as a spreadsheet-style listing of information.

In the previous section, we learned how tables allow us to create the framework for storing information in a database. Obviously, a database that only stored information would be useless -- we need methods to retrieve information as well. If you simply want to recall the information stored in a table, Microsoft Access allows you to open the table and scroll through the records contained within it. However, the real power of a database lies in its capabilities to answer more complex requests, or queries. Access queries provide the capability to combine data from multiple tables and place specific conditions on the data retrieved.

#### 2.4.2. Creating Table

Many techniques allow you to create a database, the fastest of which consists of using one of the provided examples. Microsoft Access 97 shipped with 22 sample databases while Microsoft Access 2000 ships with 10. Furthermore, the 97 version allowed to provide sample data into the database. This is not available with the 2000 release. The databases that ship with Microsoft Access can help you in two main ways: they provide a fast means of creating a database and you can learn from their structure.

To create a database using one of the samples, there is a little detail to follow depending on whether you had launched the program already or not. If Microsoft Access is not running, you can start it. When the first dialog box comes up, you can click the second radio button: Access Database Wizard, Pages

The New dialog box displays two property pages labeled General and Databases. If you want to create a database based on one of the samples, you can click the Databases property page. A list of the sample databases appears. You can then choose one and click OK.

When creating a database using one of the samples, depending on the sample you selected, the Database Wizard will display a few objects and suggest some fields for your database. Some fields are already associated with the objects and some other fields can be added. You can examine them, then add some fields you think are important for your database. You will also have the option of selecting a design layout. Some of the sample databases have been configured to require information about the company you are creating the database for.

# 2.5. Introducing Database

Databases are designed to offer an organized mechanism for storing, managing and retrieving information. They do so through the use of tables. If you're familiar with spreadsheets like Microsoft Excel, you're probably already accustomed to storing data in tabular form. It's not much of a stretch to make the leap from spreadsheets to databases.

Just like Excel tables, database tables consist of columns and rows. Each column contains a different type of attribute and each row corresponds to a single record. For example, imagine that we were building a database table that contained names and

telephone numbers. We'd probably set up columns named "FirstName", "LastName" and "TelephoneNumber." Then we'd simply start adding rows underneath those columns that contained the data we're planning to store.

At this point, you're probably asking yourself an obvious question – if a database is so much like a spreadsheet, why can't I just use a spreadsheet? Databases are actually much more powerful than spreadsheets in the way you're able to manipulate data. Here are just a few of the actions that you can perform on a database that would be difficult if not impossible to perform on a spreadsheet:

Retrieve all records that match certain criteria
Update records in bulk
Cross-reference records in different tables
Perform complex aggregate calculations

As we walk through this tutorial, you'll learn how you can use databases to achieve each of these objectives. Page 2 of this lesson provides you with an overview of how database keys can be used to uniquely identify records and form relationships between tables. Page 3 describes how the Structured Query Language allows you to interact with your database. On page 4, we examine the different types of databases available on the market today.

#### 2.6. Database Keys

On the previous page of this article, you learned how databases use tables to organize data. As you probably recall, each table consists of a number of rows, each of which corresponds to a single database record. So, how do databases keep all of these records straight? It's through the use of keys.

The first type of key we'll discuss is the **primary key**. Every database table should have one or more columns designated as the primary key. The value this key holds should be unique for each record in the database. For example, assume we have a table called Employees that contains personnel information for every employee in our firm. We'd need to select an appropriate primary key that would uniquely identify each employee. Your first thought might be to use the employee's name.

This wouldn't work out very well because it's conceivable that you'd hire two employees with the same name. A better choice might be to use a unique employee ID number that you assign to each employee when they're hired. Some organizations choose to use Social Security Numbers (or similar government identifiers) for this task because each employee already has one and they're guaranteed to be unique. However, the use of Social Security Numbers for this purpose is highly controversial due to privacyconcerns.

Once you decide upon a primary key and inform the database of this decision, it will enforce the uniqueness of the key. If you try to insert a record into a table with a primary key that duplicates an existing record, the insert will fail.

Most databases are also capable of generating their own primary keys. Microsoft Access, for example, may be configured to use the AutoNumber data type to assign a

unique ID to each record in the table. While effective, this is a bad design practice because it leaves you with a meaningless value in each record in the table. Why not use that spacetostore something useful?

The other type of key that we'll discuss in this course is the **foreign key**. These keys are used to create relationships between tables. Natural relationships exist between tables in most database structures. Returning to our employees database, let's imagine that we wanted to add a table containing departmental information to the database. This new table might be called Departments and would contain a large amount of information about the department as a whole. We'd also want to include information about the employees in the department, but it would be redundant to have the same information in two tables (Employees and Departments). Instead, we can create a **relationship**between two

Let's assume that the Departments table uses the Department Name column as the primary key. To create a relationship between the two tables, we add a new column to the Employees table called Department. We then fill in the name of the department to which each employee belongs. We also inform the database that the Department column in the Employees table is a **foreign key** that references the Departments table. The database will then enforce *referential integrity* by ensuring that all of the values in the Departments column of the Employees table have corresponding entries in the Departmentstable.

Note that there is no uniqueness constraint for a foreign key. We may (and most likely do!) have more than one employee belonging to a single department. Similarly, there's no requirement that an entry in the Departments table have *any* corresponding entry in the Employees table. It is possible that we'd have a department with no employees.

# 2.7. Working with SQL

SQL (pronounced "ess-que-el") stands for structured Query Language. SQL is used to communicater with a database. According to ANSI (American National Standards Institue), it is the standard language for relational database management systems. SQL statements are used to perform tasks such as update data on a database, or rerieve data from a database. Some common relational database management systems that use SQL are: Oracle, Sybase, Microsoft SQL Server, Access, Ingress, etc. although most database systems use SQL, most of them also have their own additional proprietary extensions that are usually only used on their system. Hohwver, the standard SQL commands such as "select", "insert", "delete", "create" and "drop" can be used to accomplish almost everything that one needs to do with a database.

#### 2.7.1. Data Manipulation Language

The Data Manipulation Language (DML) is used to retrieve, insert and modify database information. These commands will be used by all database users during the routine operation of the database. Let's take a brief look at the basic DML commands:

The Data Manipulation Language (DML) is used to retrieve, insert and modify database information. These commands will be used by all database users during the routine operation of the database. Let's take a brief look at the basic DML commands:

#### 2.7.1.1.INSERT

The INSERT command in SQL is used to add records to an existing table. Returning to the personal\_info example from the previous section, let's imagine that our HR department needs to add a new employee to their database. They could use a command similar to the one shown below:

INSERT INTO department values('c01','computer','engineering',5,6)

Note that there are four values specified for the record.

These correspond to the table attributes in the order they were defined: first\_name, last name, employee\_id, and salary.

#### 2.7.1.2.SELECT

The SELECT command is the most commonly used command in SQL. It allows database users to retrieve the specific information they desire from an operational database. Let's take a look at a few examples, again using the personal\_info table from our employees database.

The command shown below retrieves all of the information contained within the personal\_info table. Note that the asterisk is used as a wildcard in SQL. This literally means "Select everything from the personal\_info table."

SELECT \*
FROM student

Alternatively, users may want to limit the attributes that are retrieved from the database. For example, the Human Resources department may require a list of the last names of all employees in the company. The following SQL command would retrieve only that information:

SELECT stname FROM student WHERE stno=20010760

# CHAPTER THREE: FLOWCHART OF PROGRAM

# 3.1. Flowchart Of Main Menu

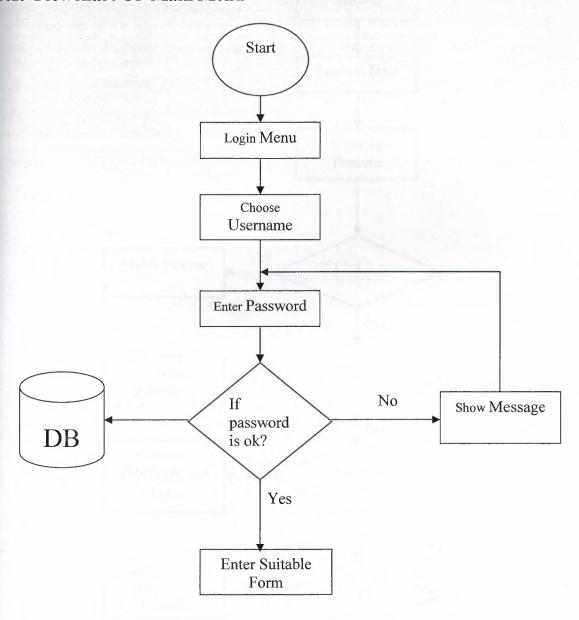

Figure 3.1. Main Menu Flowchart

# 3.2. Flowchart Of Student

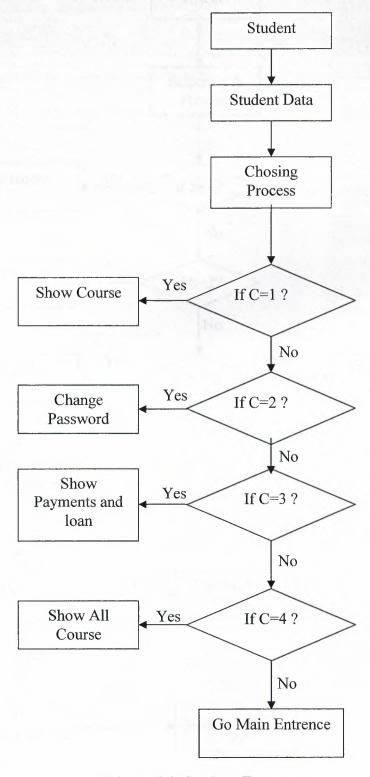

Figure 3.2. Student Entry

# 3.3.Flowchart Of Teacher

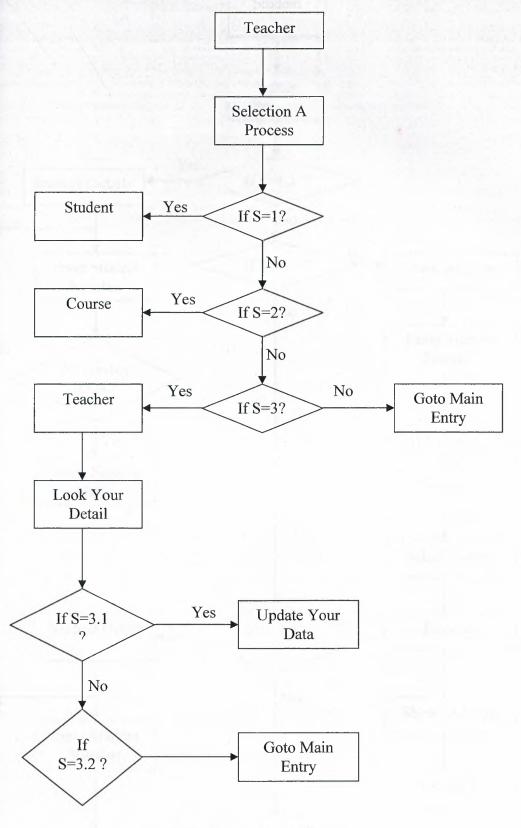

Figure 3.3. Teacher Entry

## 3.3.1.Student Entry From Teacher

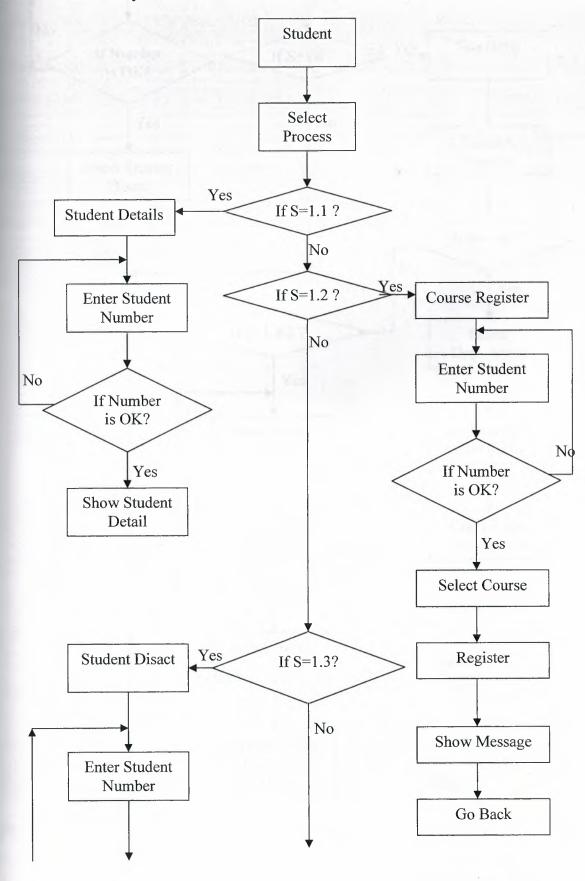

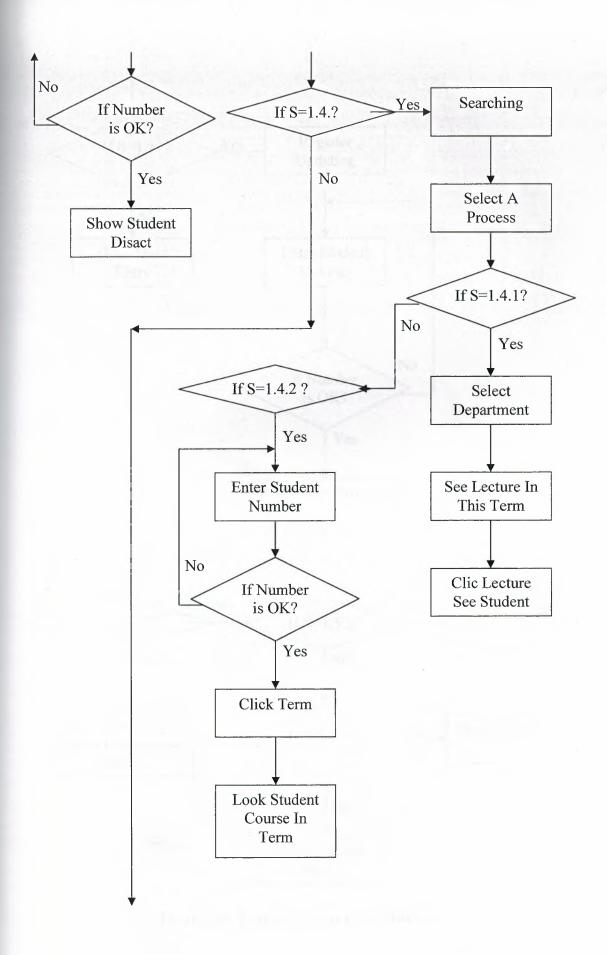

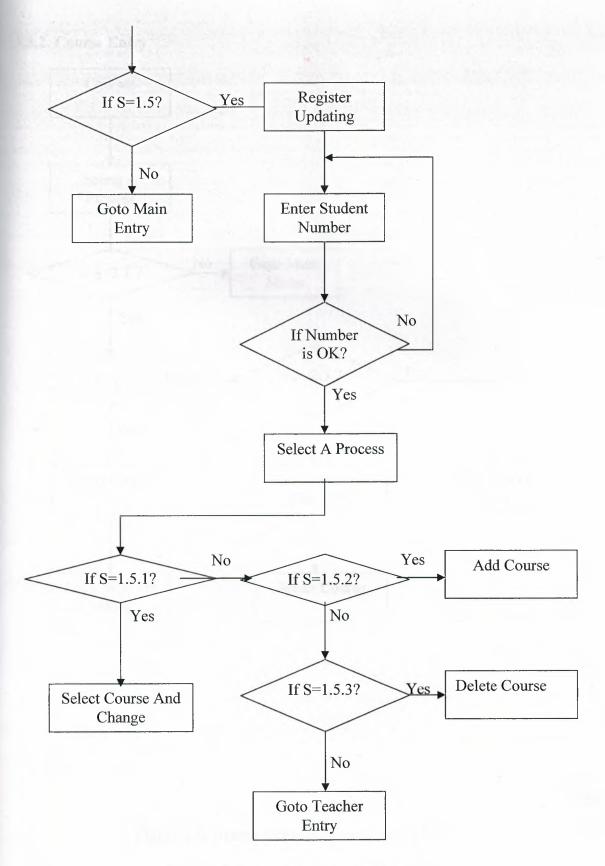

Figure 3.4. Teacher Process For Student

# 3.3.2. Course Entry

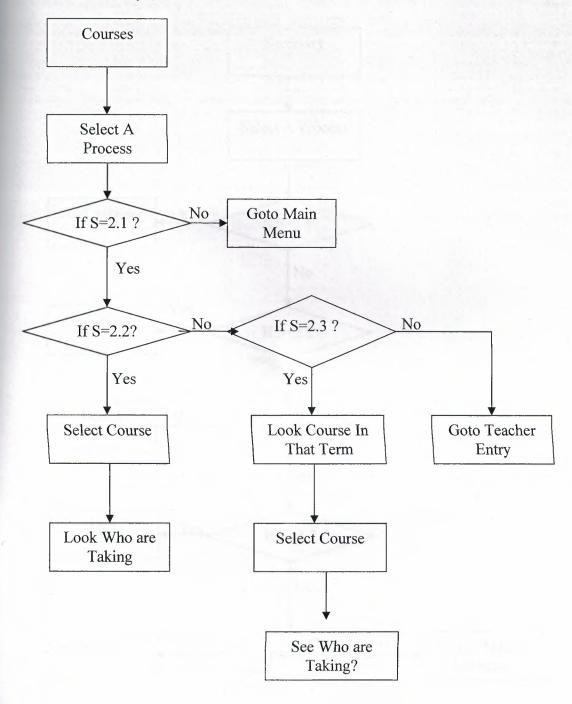

Figure 3.5. Course Process From Teacher Entry

# 3.4. Flowchart Of Secretary

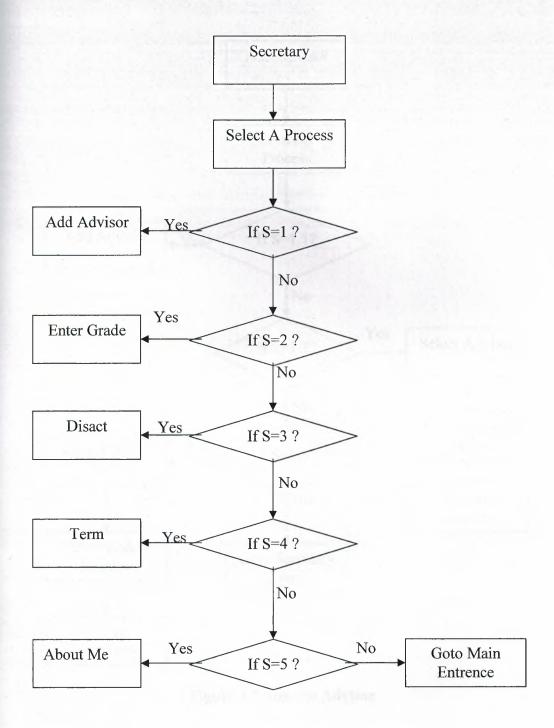

Figure 3.6. Secretery Process

### 3.4.1. Fowchart Of Adding Advisor

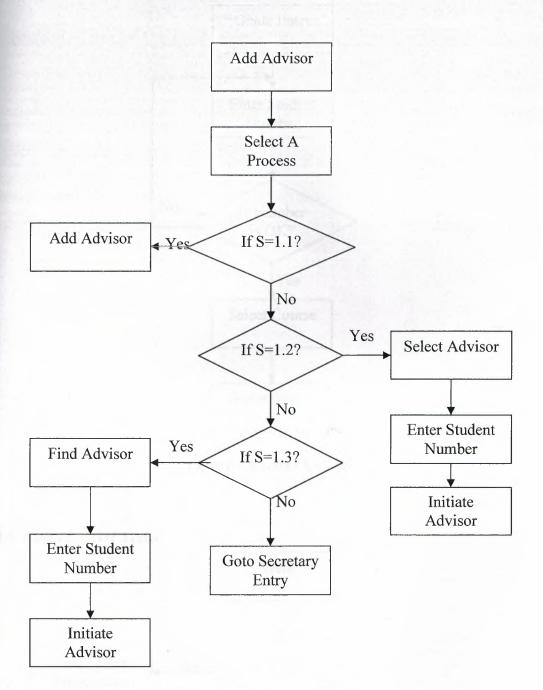

Figure 3.7. Initiate Advisor

### 3.4.2. Grade Entry

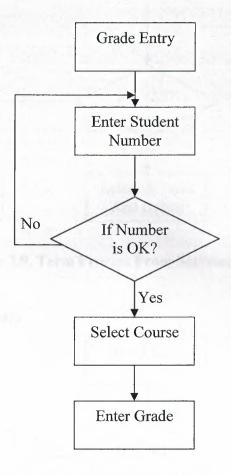

Figure 3.8.Enter Grade

#### 3.4.3. Flowchart Of Term

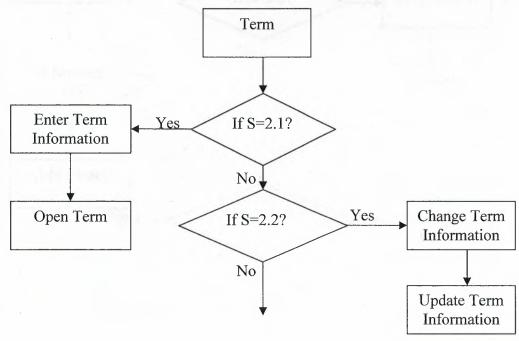

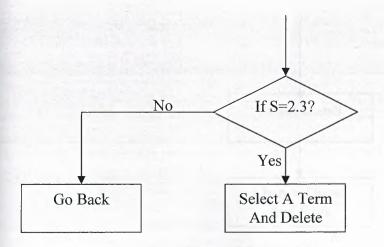

Figure 3.9. Term Process From Secreterary Entry

### 3.4.4.Flowchart Of Disact

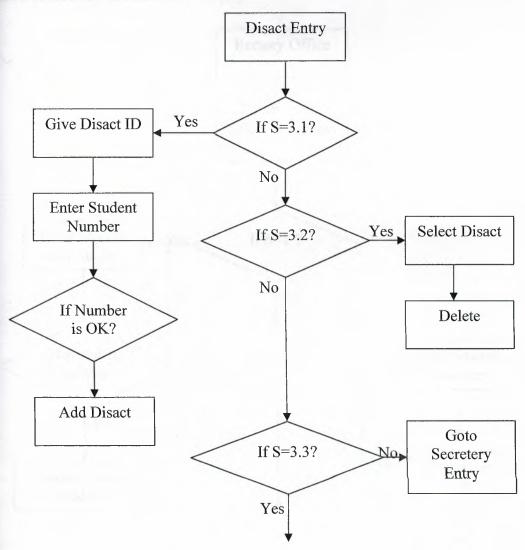

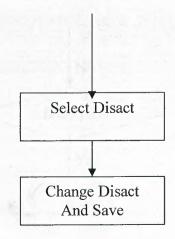

Figure 3.9.Disact Process

# 3.5. Flowchart Of Rectory Entry

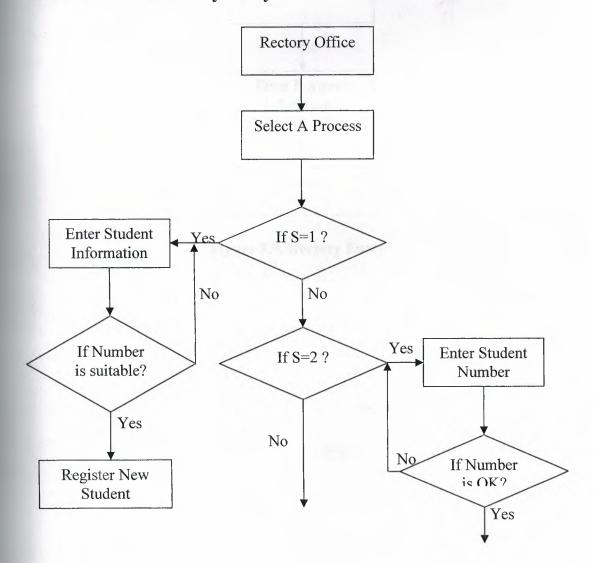

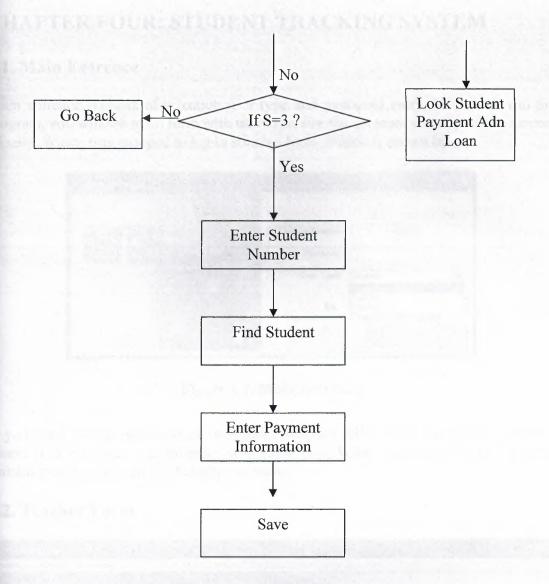

Figure 3.9. Rectory Entry

### **CHAPTER FOUR: STUDENT TRACKING SYSTEM**

### 4.1. Main Entrence

Main entrence consists of selection user type and password entry. When you run the program, you will see main form with user type. For the program security and to respect all user. Which was grouped to log in suitable form. Which is shown below.

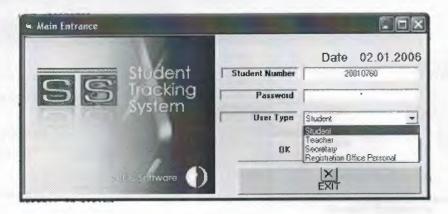

Figure 4.1. Main Entrence

If you enter wrong password or username, program will give a message to you. Of course it is possible. But, program will guide you. What is wrong. When you enter suitable possition you will see another window.

#### 4.2. Teacher Form

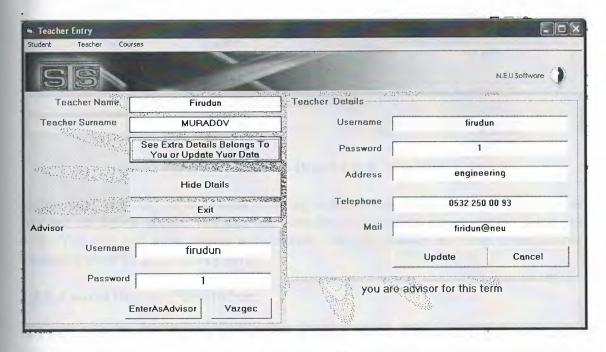

Figure 4.2. Teacher Main Form

When you enter the system as a teacher. If you are advisor program will inform you, as you see in figure 4.2. If you are advisor for that term. Course registration will be activated for you. Additionally you will hide your data by using hide button, also you can update your data as you see on figure 4.2.

### 4.2.1. Student Detail(from teacher entry)

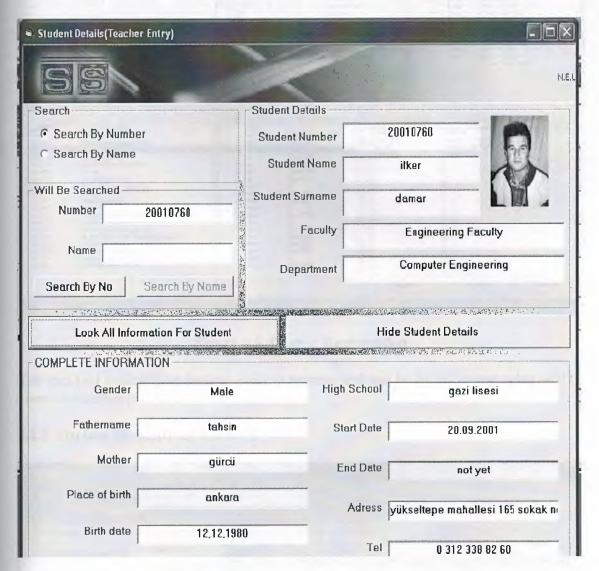

Figure 4.3. Student Detail(From Teacher)

In this page, you can search student according to number or name, whatever you know.as you see on figure above, you can see complete information about student what you seek. You can just look student information, can not change anything about his/her. Changing must be from rectory part.

#### 4.2.2. Course Register For Student

as I mentioned before. If you are advisor program will inform you. If you are advisor you can change course register for student or you can add course. Suitable form is shown below.

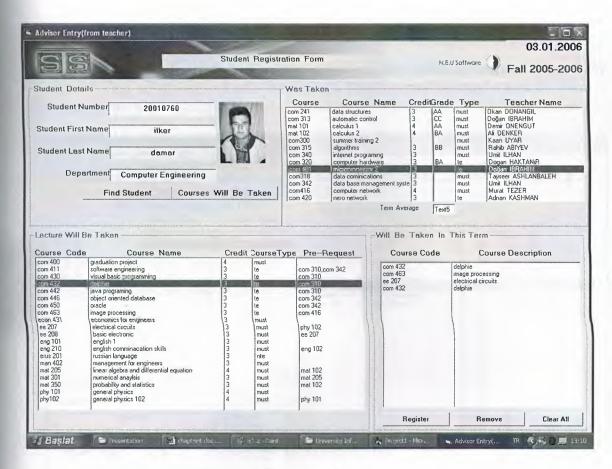

Figure 4.5. Course Registration

You can find student just writing student number and can be added course what will be given in suitable form.

#### 4.2.3. Student Disact(from teacher)

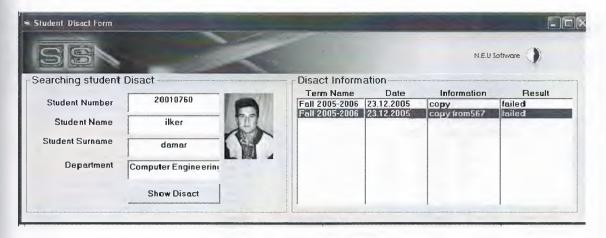

Figure 4.6. Student Disact(from teacher)

In this form you can see student disact. Sometimes, to get like that information for teacher can be better for grading lecture about student.

#### 4.2.4. Searcing Form(from teacher)

I hope that, it can be usefull. Sometimes teacher may want to see that 'how many student taking my course and who are taking'. This information can be benefit. Form is shown below.

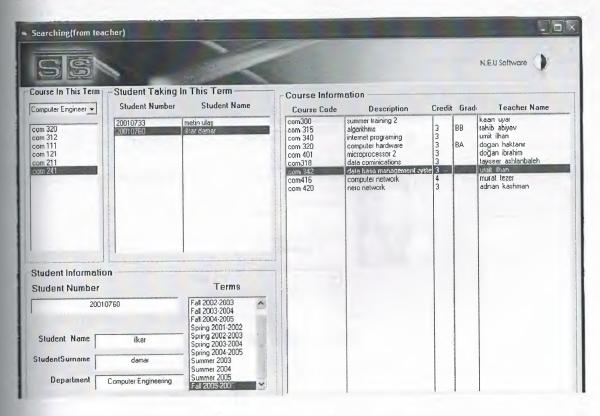

Figure 4.7. Student Searching Form(teacher)

### 4.2.5. All Course With Opened Term

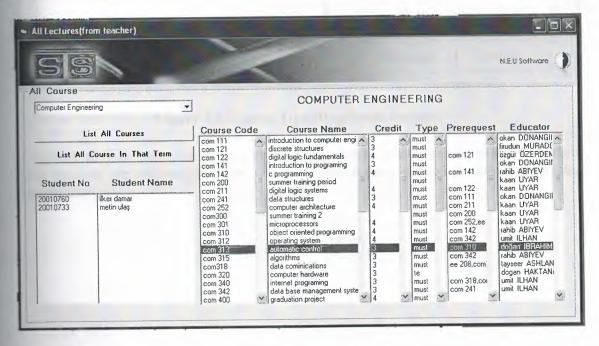

Fgure 4.8. All Course Form(from teacher)

#### 4.2.6. Course Register Updating

There is a possibility making wrong things. Sometimes student wants to change course. When you encountered like that situation. You can change or update student course by using another form. For this situation, course updating form is suitable. Which is shown below.

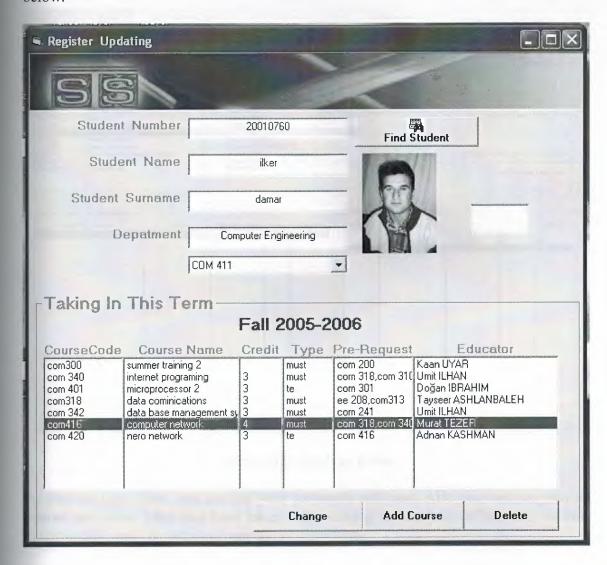

Figure 4.8. Course Updating(from teacher)

If you are advisor you can change course registration or add course for suitable student. Also you can see student photo onto form. Which reduce wrongs or reduce confusing student each other.

### 4.3. Student Entry

That page is for student. Student, who are run in that part, who can see just information belong to himself/herself. Student can not change anything about 'what he/her has seen' except student password. You can see student form below.

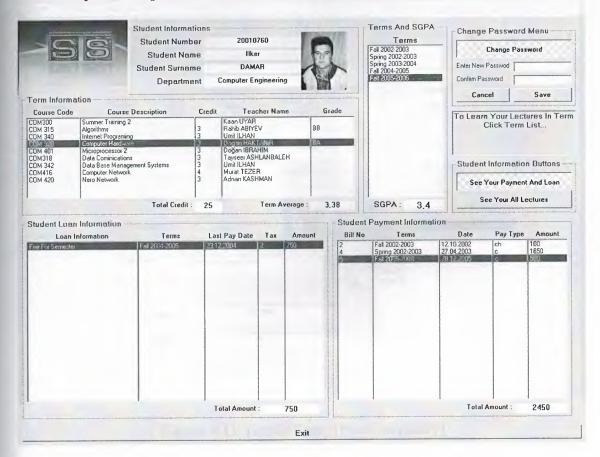

Figure 4.9. Student Form

As you see onto form, you can see your payments and loan. Also you can see your all course upto now, what you have taken with clicking to 'see your all lectures' botton. Additionally, you can see your average with by term.

# 4.4. Secretary Form

In this form, there are secretary working. Firstly, secretary see her data. She can update.

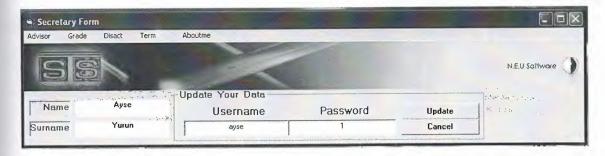

Figure 4.10. Secretary Main Form

In the same form, secretary can enter student grade. Just writing student number, she can obtain student date about courses and can enter easy. If she want to change someting(which is authorized), she can do.

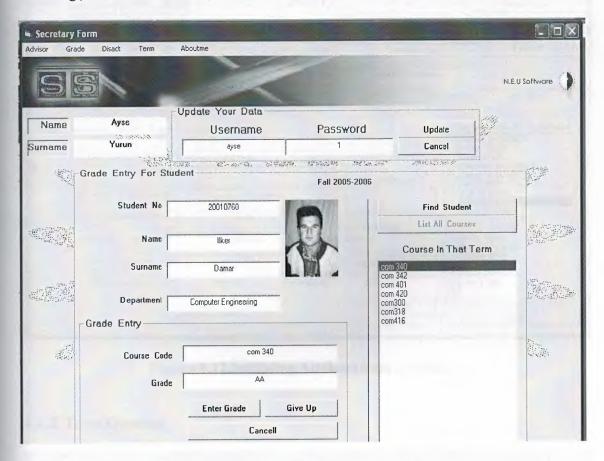

Figure 4.11. Grade Entry(from secretary)

#### 4.4.1. Initiating Advisor

Before initiating advisors, secretery must open the term firstly. After opening term, secretary can initiate advisors for opened term. Initiating advisor consist of many choices. You can initiate teacherID, with selection department. Also you can see teacher name with his/her department. From there you can select and add for opened term. Which is shown below, you can follow, what shoul do from the figure.

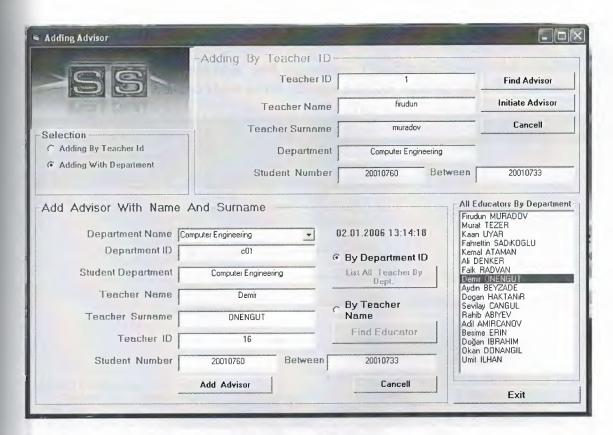

Figure 4.12.Initiating Advisor(from secretary)

### 4.4.2. Term Opening

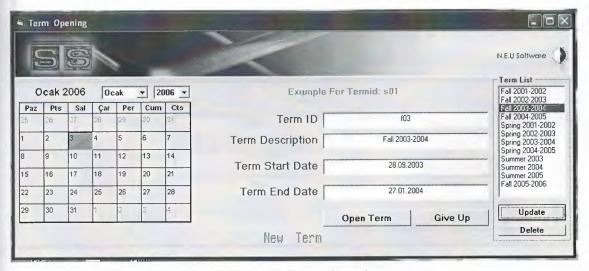

Figure 4.13.Term Opening

Secretary must open the term firstly, then can do other things. As you know that, task is procedural one by one. Dong like that will give facilities to secretary. As you see on figure above, term opening is very easy, you have a calendar on the secreen and you can select from calender and open term.

### 4.4.3. Disact Entry

I think that, everbody knows from their experience. Disact is necessary. Unfortunately, i had to put that form, as you know somebody can not obey rules so that part must be.

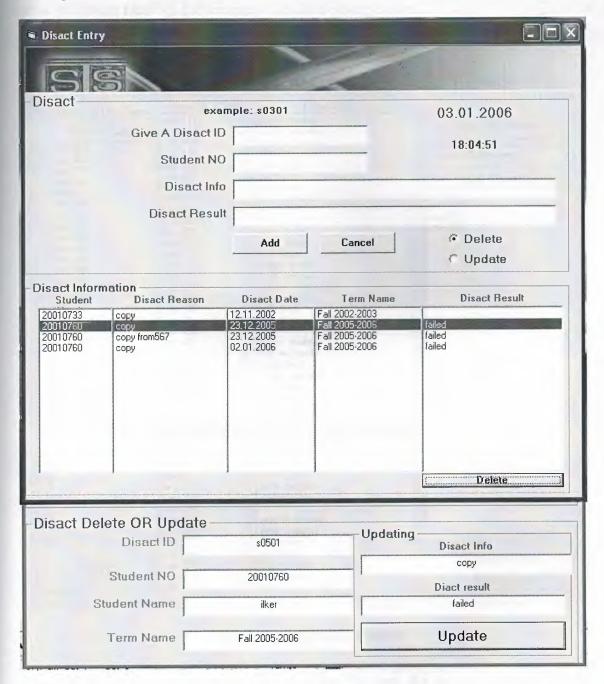

Figure 4.14. Student Disact(from secretary)

Disact adding can be done filling text and pressing the 'add' button. Everbody is a human, who can make mistake or smotimes you can need a changing. Doing this process is possible only selection disact and changing data or adding new or deleting completely.

#### 4.4.4.Course Opening

Course opening is done by secretary. It is not hard. Only choosing course and click open course button. Secretary can see opened course and will be opened course at the same time. It is more facilities for secretary. It reduce wrong things.

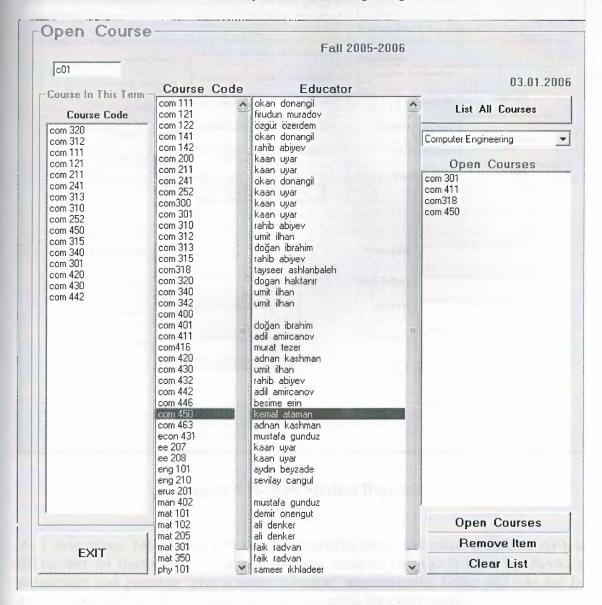

Figure 4.15. Opening Course

I hope that, you agree with me about use of the this part. As you see above. Opening course is very easy. Just select course and prees 'open course button'. If you are any fault you can compensate easy by 'remove item' or 'clear list button' as ou see on figure above.

# 4.5. Rectory Entry

Actualy, this part must be comprehensive as much as other part. But I cut it little short. It is not mean that, this part is not important. This part can be expanded more and more. I will tell about that part with figure shortly.

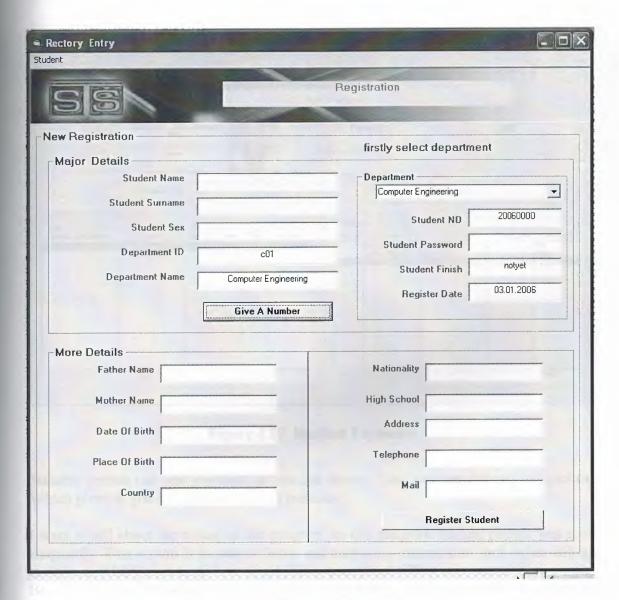

Figure 4.16. New Student Register

As I determined before, that part can be expanded more and more. I tried to do less filling text. In frame Which is above of form, more of the text is filled by choosing department and pressing 'give a number button' automatically. Other part can not be automatically filling. As you gues that part changable for every student.

#### 4.5.1.Student Payment

program must contain that part whether the university gives education with money or without money. Every student gives money to university. So that part must be. Actually, that part is needed by rectory. In this part, student payment can be seen and If a students pay his/her loan, this payment can save by suitable person. You will see below more clear.

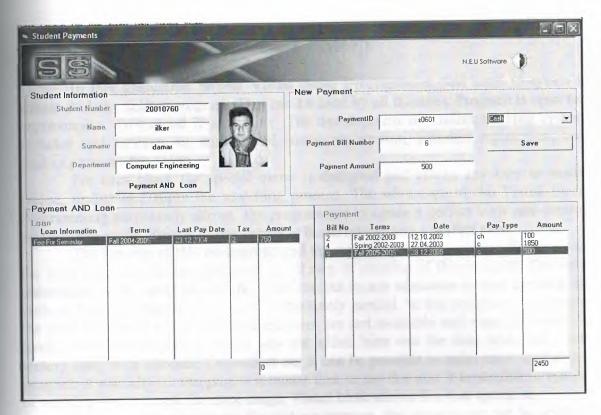

Figure 4.17. Student Payments

Suitable person can add payment as you see above. Also you can see student picture. Which gives to you help do not making mistake.

I want to tell about the future of the program. In this program student picture was used frequently. This reason is to reduce faults and confusing information each oyher belong to student. Also I tried to do best about filling text. More filling text means more wrong. Because you can do wrong with filling text. I tried that, everything could be automatic and selection from boxes or finding with button. More automatic or selection- as you know- means less fault.

Lets come about future, taht program can be runned over internet or over the network. Of course it is possible and also easy, just with IP address.

### CONCLUSION

In this graduation project Visual Basic Programming was used to create a simple student tracking program. That can be used by all faculties. Program is open for improvement. To expand is so simple. The devolopment of student tracking system includes such problem as; student and course registration, educator registration, and student payment following.

For each block the special menu is designed and allows any user to easily realise, update and apply the searching process. The advantage of the Visual Basic Programming particularly allows the programmer to create a perfect view and control the database easily. Reason of easy usege is based on creating a perfect view.

The security of this programme and the authorization for reaching the data was the most important factor considered in all step of creation of this program. Precisely automation in all aspect of our life is perfect, but in any education system the back up units and printed records of old data is absolutely needed. In this programme currently the print commend and its required facilities are not available and shoul be added in future. The other importent things was not added here was the time table and excat rectory entry with entrence. Dependent on; It can be possible to make more usefull the program of a faculty. In this project it means that, to say that also it is possible to upload or working over network for more usage. Visual basic allows like that operation.

Finally, putting last point for that programme, this programme can be updated in future and can be added extra parts due to factors what will be needed in future. That may be something was ignored or due to necessities that was imagined after preparing programme.

### REFERENCES

- 1. Ihsan Karagülle and Zeydin Pala, Microsoft Visual Basic 6.0 Pro, Türkmen Printing House, Istanbul ,2001.
- 2. H.M.Deitel, P.J.Deitel and T.R.Nieto, Visual Basic 6: How To Program, Prentice Hall, Inc. Upper Saddle River., New Jersey, 1999
- 3. A research for finding Visual Basic code, Finded November 01, 2005 from the World Wide Web "http://www.vbtürk.com/allcodes/capture.htm"
- 4. A guide for writin about Visual Basic description, Retrieved December 05, 2005 from the World Wide Web http://www.vbtutor.net/lesson.html.
- 5. A guide research for writing program. Retrieved October 10, 2005 from the World Wide Web "http://www.programlama.com"

### **APPENDICES**

Public db As Database Public student As Recordset Public department As Recordset Public term As Recordset Public advisor As Recordset Public personal As Recordset Public teacher As Recordset Public grade As Recordset Public courseinfo As Recordset Public course As Recordset Public disact As Recordset Public payment As Recordset Public loan As Recordset Public secretary control As String Dim studentnumber As String Dim teacherid As String Dim personalid As String Dim termidcontrol As Integer Public tidcontrol As String Dim control1 As Integer Dim termidcontrol2 As String Public tidcontrol1 As String Private Sub Combo1 Click() If Combo1.Text = "Student" Then Label1.Caption = "Student Number" Else Label1.Caption = "User Name" Text1.Text = "" Text2.Text = "" Text1.SetFocus End If End Sub Private Sub Command1 Click() Dim control1 As Integer Dim siralama As Integer Dim siralama2 As Integer Dim extra As String Dim sira As String Dim sira2 As String Dim i As Integer Dim j As Integer control1 = 0Call tabloac termidcontrol = 0'control of secretary entry If Combo1.Text = "Secretary" Then If Text1.Text <> "" And Text2.Text <> "" Then

```
personal.MoveFirst
While Not personal.EOF
If personal.Fields("pusername") = Text1.Text Then
control1 = 1
If personal.Fields("ppassword") = Text2.Text Then
Form6.Show
Form6.Text1.Text = StrConv(personal.Fields("pname"), vbProperCase)
Form6.Text2.Text = StrConv(personal.Fields("psname"), vbProperCase)
Form6.Text3.Text = personal.Fields("pusername")
Form6.Text4.Text = personal.Fields("ppassword")
secretarycontrol = personal.Fields("pid")
Form 6. Text 11. Text = secretary control
Form1.Hide
control1 = 2
End If
MsgBox ("your password is wrong")
Else
Call Form1.tablokapat
Exit Sub
End If
If control1 = 1 Then
MsgBox ("your username is wrong")
End If
End If
personal.MoveNext
Wend
End If
End If
'end of thr secretery entry
'teacher icin giris kontrolu
If Combo1.Text = "Teacher" Then
If Text1.Text <> "" And Text2.Text <> "" Then
teacher.MoveFirst
While Not teacher.EOF
If teacher.Fields("tusername") = Text1.Text Then
control1 = 1
If teacher.Fields("tpassword") = Text2.Text Then
tidcontrol1 = teacher.Fields("tid")
  Call Form1.tablokapat
  Call Form11.findtermid
  Call Form 1. tabloac
      advisor.MoveFirst
      While Not advisor.EOF
      If advisor.Fields("tid") = tidcontrol1 And advisor.Fields("termid") =
Form11.termid11 Then
      Form3.Label13.Caption = "you are advisor"
      Form3.MnStudentRegister.enable=false
End If
       advisor.MoveNext
```

```
Wend
    Form3.Show
    Form1.Hide
    Form3.MnStudentRegister.Enabled = false
    Form3. Text1. Text = StrConv(teacher. Fields("tname"), vbProperCase)
    Form3.Text2.Text = UCase(teacher.Fields("tsurname"))
    Form3.Text3.Text = teacher.Fields("tusername")
    Form3.Text4.Text = teacher.Fields("tpassword")
    Form3.Text5.Text = teacher.Fields("taddress")
    Form3.Text6.Text = teacher.Fields("ttel")
    Form3.Text7.Text = teacher.Fields("tmail")
    Form3.Text8.Text = teacher.Fields("tid")
    Form3.Text9.Text = teacher.Fields("tusername")
    Form3.Text10.Text = teacher.Fields("tpassword")
    control1 = 2
 End If
 End If
 teacher.MoveNext
Wend
If control1 = 2 Then GoTo Form3
If control1 = 1 Then
MsgBox ("password is wrong")
Text2.Text = ""
Text2.SetFocus
Else
MsgBox ("username is wrong")
Text1.Text = ""
Text1.SetFocus
End
Else
MsgBox ("enter user name and password")
End If
End If
Form3:
'teacher için giriş kodu kontrolu sonu
'student için giriş kodu kontrolu
If Combo1.Text = "Student" Then
'textlerin boş olup olmama kontrolü
If Text1.Text <> "" And Text2.Text <> "" Then
student.Index = "primarykey"
student.Seek "=", Text1.Text
'öğrenci no bulunmama kontrolu
If student.NoMatch = 0 Then
'password kontrollü
studentnumber = student.Fields("stno")
If student.Fields("stpassword") = Text2.Text Then
'form2 textlerin doldurulması
Form2.Text1.Text = student.Fields("stno")
Form2.Text2.Text = StrConv(student.Fields("stname"), vbProperCase)
Form2.Text3.Text = UCase(student.Fields("stsurname"))
```

```
department.Index = "primarykey"
department.Seek "=", student.Fields("deptid")
If department. No Match = 0 Then
Form2.Text4.Text = StrConv(department.Fields("deptname"), vbProperCase)
End If
'form2 textlerin doldurulması sonu
'termlerin bulunması
grade.MoveFirst
While Not grade.EOF
If grade.Fields("stno") = studentnumber Then
term.Index = "primarykey"
term.Seek "=", grade.Fields("termid")
If term. NoMatch = 0 Then
termidcontrol = 0
For i = 0 To Form2.List7.ListCount - 1
If Form2.List7.List(i) = grade.Fields("termid") Then
termidcontrol = 1
End If
Next
If termidcontrol \Leftrightarrow 1 Then
Form2.List7.AddItem grade.Fields("termid")
Form2.List1.AddItem term.Fields("termname")
End If
End If
End If
grade.MoveNext
Wend
'liste sıralam
For i = 0 To Form2.List1.ListCount - 2
For j = i To Form2.List1.ListCount - 2
siralama = Val(Right(Form2.List1.List(i), 4))
siralama2 = Val(Right(Form2.List1.List(j + 1), 4))
If siralama > siralama 2 Then
extra = Form2.List1.List(j + 1)
Form2.List1.List(j + 1) = Form2.List1.List(i)
Form2.List1.List(i) = extra
extra2 = Form2.List7.List(j + 1)
Form2.List7.List(j + 1) = Form2.List7.List(i)
Form2.List7.List(i) = extra2
End If
Next
Next
For i = 0 To Form2.List1.ListCount - 2
If Right(Form2.List1.List(i), 4) = Right(Form2.List1.List(i + 1), 4) Then
sira = Left(Form2.List1.List(i), 1)
sira2 = Left(Form2.List1.List(i + 1), 1)
If sira = "S" Then
extra = Form2.List1.List(i + 1)
Form2.List1.List(i + 1) = Form2.List1.List(i)
Form2.List1.List(i) = extra
```

extra2 = Form2.List7.List(i + 1)

Form2.List7.List(i + 1) = Form2.List7.List(i)

Form2.List7.List(i) = extra2

End If

End If

Next

'liste sıralama sonu

'termlerin bulunması sonu

Call temizle

Call tablokapat

Form2.Show

Form1.Hide

Call Form2.findgpa(Form2.Text1.Text)

Form2.Text7.Text = Form2.gpa

Form2.Label14.Caption = "To Learn Your Lectures In Term Click Term List..."

Else

'password kontrolü sonu

MsgBox ("Your Password Is Wrong Try Again..!")

End If

'öğrenci no bulunmama kontrolu sonu

Else

'yanlış öğrenci no kontrolü

MsgBox ("Your Number Is Wrong Try Again..!")

'yanlış öğrenci no kontrolü sonu

End If

Else

'textlerin bos olma durumu

MsgBox ("You Must Enter The Student Number And Password..!")

'textlerin boş olma durumu sonu

End If

'textlerin boş olup olmama kontrolu sonu

End If

'student için giriş kodu kontrolu sonu

'rectory entry starting

If Combo1.Text = "Registration Office Personal" Then

Call Form1.tabloac

Form1.personal.MoveFirst

While Not Form1.personal.EOF

If Form1.personal.Fields("pusername") = Text1.Text Then

If Form1.personal.Fields("ppassword") = Text2.Text Then

Call tablokapat

Form15.Show

Form1.Hide

Exit Sub

End If

End If

Form1.personal.MoveNext

Wend

Call tablokapat

End If

Public Function tabloac()

Set Form1.db = OpenDatabase("\University Information\Database\university.mdb")

Set Form1.student = db.OpenRecordset("student")

Set Form1.department = db.OpenRecordset("department")

Set Form1.personal = db.OpenRecordset("personal")

Set Form1.teacher = db.OpenRecordset("teacher")

Set Form1.term = db.OpenRecordset("term")

Set Form1.grade = db.OpenRecordset("grade")

Set Form1.courseinfo = db.OpenRecordset("courseinfo")

Set Form1.disact = db.OpenRecordset("disact")

Set Form1.course = db.OpenRecordset("course")

Set Form1.payment = db.OpenRecordset("payment")

Set Form1.loan = db.OpenRecordset("loan")

Set Form1.advisor = db.OpenRecordset("advisor")

**End Function** 

Private Sub Timer1 Timer()

Label4.Caption = Date

End Sub

Form2-Source Code

Public totcredit As Integer

Public totproduct As Double

Public gpa As Double

Private Sub Check1 Click()

If Check1. Value = 1 Then

Text8. Visible = True

Text9. Visible = True

Label15. Visible = True

Label16.Visible = True

Command2. Visible = True

Command3. Visible = True

Text8.SetFocus

Else

Text8.Visible = False

Text9. Visible = False

Label15. Visible = False

Label16. Visible = False

Text8.Text = ""

Text9.Text = ""

Command2. Visible = False

Command3. Visible = False

End If

End Sub

Private Sub Command1\_Click()

Call temizle2

Form2.Text7.Text = ""

Form1.Show

Form2.Hide

End Sub

Private Sub Command2 Click()

If Text8.Text <> "" And Text9.Text <> "" Then

If Text8.Text = Text9.Text Then

Call Form1.tabloac

Form1.student.Index = "primarykey"

Form1.student.Seek "=", Text1.Text

If Form 1.student.NoMatch = 0 Then

Form1.student.Edit

Form1.student.Fields("stpassword") = Text8.Text

Form1.student.Update

Label14.Caption = "Your Password Has Changed Successfully..! Your New Password

Is " + Text8.Text

Check 1. Value = 0

Call Form1.tablokapat

End If

Else

MsgBox ("You Have Wrote Different Password Try Again...!")

Text8.Text = ""

Text9.Text = ""

Text8.SetFocus

End If

Else

MsgBox ("You Must Write Your New Password..!")

Text8.Text = ""

Text9.Text = ""

Text8.SetFocus

End If

End Sub

Private Sub Command3 Click()

Check 1. Value = 0

Command1.SetFocus

End Sub

Private Sub List18 Click()

Dim ind As Integer

Dim tind As Integer

Private Sub List1 Click()

Call Form1.tabloac

List7.ListIndex = List1.ListIndex

Call temizle

'form2 listelerin doldurulması

Form1.grade.MoveFirst

While Not Form1.grade.EOF

If Form1.grade.Fields("termid") = List7.Text Then

If Form1.grade.Fields("stno") = Text1.Text Then

If IsNull(Form1.grade.Fields("grade")) Then

List6.AddItem " "

Else

List6.AddItem Form1.grade.Fields("grade")

End If

Form1.courseinfo.Index = "primarykey"

Form1.courseinfo.Seek "=", Form1.grade.Fields("courseid")

If Form1.courseinfo.NoMatch = 0 Then List2.AddItem UCase(Form1.courseinfo.Fields("coursecode")) List3.AddItem StrConv(Form1.courseinfo.Fields("coursename"), vbProperCase) If IsNull(Form1.courseinfo.Fields("credit")) Then List4.AddItem " " Else List4.AddItem Form1.courseinfo.Fields("credit") End If End If Form1.teacher.Index = "primarykey" Form1.teacher.Seek "=", Form1.grade.Fields("tid") If Form1.teacher.NoMatch = 0 Then List5.AddItem StrConv(Form1.teacher.Fields("tname"), vbProperCase) + " " + UCase(Form1.teacher.Fields("tsurname")) End If End If End If Form1.grade.MoveNext Wend Call Form 1. tablokapat 'total kredi ve average hesaplama Call average(Text1.Text, List7.Text) Text5.Text = totproductText6.Text = totcredit'total kredi ve average hesaplama sonu End Sub Public Function average(stnumavg As String, termidavg As String) Dim grade(0 To 100) As Double Dim credit(0 To 100) As Integer Dim gr As Double Dim i As Integer Dim grades As String Dim totalproduct As Double Dim totalcredit As Integer Call Form1.tabloac i = 0Form1.grade.MoveFirst While Not Form1.grade.EOF If Form1.grade.Fields("stno") = stnumavg And Form1.grade.Fields("termid") = termidavg Then If IsNull(Form1.grade.Fields("grade")) Then grades = "0" Else grades = Form1.grade.Fields("grade") End If

Select Case grades Case "AA": gr = 4 Case "BA": gr = 3.5 Case "BB": gr = 3 Case "CB": gr = 2.5

```
Case "CC": gr = 2
Case "DC": gr = 1.5
Case "DD": gr = 1
Case "FD": gr = 0.5
Case "FF": gr = 0
Case Else: credit(i) = 0
End Select
Form1.courseinfo.Index = "primarykey"
Form1.courseinfo.Seek "=", Form1.grade.Fields("courseid")
If Form1.courseinfo.NoMatch = 0 Then
If IsNull(Form1.courseinfo.Fields("credit")) Then
credit(i) = 0
credit(i) = Form1.courseinfo.Fields("credit")
End If
Else
credit(i) = 0
End If
grade(i) = gr
i = i + 1
Form1.grade.MoveNext
Wend
totalproduct = 0
totalcredit = 0
For i = 0 To 100
totalproduct = totalproduct + grade(i) * credit(i)
totalcredit = totalcredit + credit(i)
Next
totproduct = Round(totalproduct / totalcredit, 3)
totcredit = totalcredit
Call Form1.tablokapat
End Function
Public Function findgpa(stnumgpa As String)
Dim grade(0 To 100) As Double
Dim credit(0 To 100) As Integer
Dim termid(0 To 100) As String
Dim courseid(0 To 100) As String
Dim gr As Double
Dim i As Integer
Dim grades As String
Dim totalcredit As Integer
Dim tgpa As Double
Dim i As Integer
Call Form 1. tabloac
gpa = 0
i = 0
Form1.grade.MoveFirst
While Not Form1.grade.EOF
If Form1.grade.Fields("stno") = stnumgpa Then
```

```
courseid(i) = Form1.grade.Fields("courseid")
If IsNull(Form1.grade.Fields("grade")) Then
grades = "0"
Else
grades = Form1.grade.Fields("grade")
End If
Select Case grades
Case "AA": gr = 4
Case "BA": gr = 3.5
Case "BB": gr = 3
Case "CB": gr = 2.5
Case "CC": gr = 2
Case "DC": gr = 1.5
Case "DD": gr = 1
Case "FD": gr = 0.5
Case "FF": gr = 0
Case Else: credit(i) = 0
End Select
Form1.courseinfo.Index = "primarykey"
Form1.courseinfo.Seek "=", Form1.grade.Fields("courseid")
If Form1.courseinfo.NoMatch = 0 Then
If IsNull(Form1.courseinfo.Fields("credit")) Then
credit(i) = 0
Else
credit(i) = Form1.courseinfo.Fields("credit")
End If
Else
credit(i) = 0
'veri eksikliği mesaj box
End If
grade(i) = gr
termid(i) = Form1.grade.Fields("termid")
End If
i = i + 1
Form1.grade.MoveNext
Wend
If List1.ListCount > 1 Then
For i = 0 To 100
For j = 0 To 100
If courseid(i) = courseid(j) Then
If Val(Right(termid(i), 2)) = Val(Right(termid(j), 2)) And Left(termid(i), 1) = "f" And i
grade(j) = 0
credit(j) = 0
End If
If Val(Right(termid(i), 2)) > Val(Right(termid(j), 2)) And i \Leftrightarrow j Then
grade(j) = 0
credit(j) = 0
End If
End If
```

Next

tgpa = tgpa + grade(i) \* credit(i)

totalcredit = totalcredit + credit(i)

Next

gpa = tgpa / totalcredit

gpa = Round(gpa, 2)

End If

Call Form1.tablokapat

**End Function** 

Private Sub Option1\_Click()

Dim i As Integer

Dim tloanamount As Double

Dim tpayamount As Double

If Option1. Value = True Then

Call Form1.tabloac

'loan listelerinin doldurulması

Form1.loan.MoveFirst

While Not Form1.loan.EOF

If Form1.loan.Fields("stno") = Text1.Text Then

List8.AddItem StrConv(Form1.loan.Fields("loaninfo"), vbProperCase)

Form1.term.Index = "primarykey"

Form1.term.Seek "=", Form1.loan.Fields("termid")

If Form1.term.NoMatch = 0 Then

List9.AddItem Form1.term.Fields("termname")

Else

List9.AddItem " "

End If

List10.AddItem Form1.loan.Fields("lastofloan")

List11.AddItem Form1.loan.Fields("taxrate")

List12.AddItem Form1.loan.Fields("loanamount")

For i = 0 To List8.ListCount - 1

tloanamount = tloanamount + Val(List12.List(i))

Next

Text10.Text = Round(tloanamount, 2)

End If

Form1.loan.MoveNext

Wend

'loan listelerinin doldurulması sonu

'payment listelerinin doldurulması

Form1.payment.MoveFirst

While Not Form1.payment.EOF

If Form1.payment.Fields("stno") = Text1.Text Then

List13.AddItem Form1.payment.Fields("paybillno")

Form1.term.Index = "primarykey"

Form1.term.Seek "=", Form1.payment.Fields("termid")

If Form1.term.NoMatch = 0 Then

List14.AddItem Form1.term.Fields("termname")

Else

List14.AddItem " "

End If

List15.AddItem Form1.payment.Fields("paydate")

List16.AddItem Form1.payment.Fields("paytype")

List17.AddItem Form1.payment.Fields("payamount")

End If

Form1.payment.MoveNext

Wend

For i = 0 To List14.ListCount - 1

tpayamount = tpayamount + Val(List17.List(i))

Next

Text11.Text = tpayamount

'payment listelerinin doldurulması sonu

Else

Frame5. Visible = False

Frame6. Visible = False

End If

Call Form1.tablokapat

End Sub

Private Sub Option2\_Click()

Dim control As Integer

control = 0

Call Form1.tabloac

If Option2. Value = True Then

Frame5. Visible = False

Frame6. Visible = False

Frame8. Visible = True

Frame9. Visible = True

Else

Frame5.Visible = True

Frame6. Visible = True

End If

Form1.tablokapat

'seeng student all lectures

If Text1.Text <> "" Then

Call Form1.tabloac

Form1.grade.MoveFirst

While Not Form1.grade.EOF

If Form1.grade.Fields("stno") = Text1.Text Then

Call Form11.courseinfo(Form1.grade.Fields("courseid"))

If IsNull(Form1.grade.Fields("tid")) Then

List21.AddItem ""

Else

Call Form11.findteacher(Form1.grade.Fields("tid"))

End If

List18.AddItem Form11.lastcoursecode

List19.AddItem Form11.lastcoursedesc

If Form11.lastcredit = "" Then

List20.AddItem ""

Else

List20.AddItem Form11.lastcredit

End If

List21.AddItem Form11.tname11 + " " + Form11.tsurname11

If IsNull(Form1.grade.Fields("grade")) Then

List22.AddItem ""

Else

List22.AddItem Form1.grade.Fields("grade")

End If

End If

Form1.grade.MoveNext

Wend

Call Form1.tablokapat

End If

'end of seeng all lecture

'lecture will be taken

Call Form11.findstudent(Text1.Text)

Call Form1.tabloac

Form1.courseinfo.MoveFirst

While Not Form1.courseinfo.EOF

If Form1.courseinfo.Fields("deptid") = Form11.stdeptid Then

Form1.grade.MoveFirst

While Not Form1.grade.EOF

If Form1.courseinfo.Fields("courseid") = Form1.grade.Fields("courseid") Then

GoTo jump

Else

control = control + 1

If control = Form1.grade.RecordCount - 1 Then

List23.AddItem Form1.courseinfo.Fields("coursecode")

List24.AddItem Form1.courseinfo.Fields("coursename")

If IsNull(Form1.courseinfo.Fields("credit")) Then

List25.AddItem ""

Else

List25.AddItem Form1.courseinfo.Fields("credit")

End If

End If

End If

Form1.grade.MoveNext

Wend

End If

jump:

Form1.courseinfo.MoveNext

Wend

Call Form1.tablokapat

'end of lecture will be taken

End Sub

Private Sub Timer1 Timer()

Label14.Caption = "To Learn Your Lectures In Term Click Term List..."

End Sub

Form3-Source Code

Dim control5 As Integer

Dim findtermid As String

Dim upcontrol As Integer

```
Private Sub Command1 Click()
Call Form11.findtermid
Call Form 1. tabloac
Form1.advisor.MoveFirst
While Not Form1.advisor.EOF
If Form1.advisor.Fields("tid") = Text8.Text Then
If Form1.advisor.Fields("termid") = Form11.termid11 Then
Frame2. Visible = True
Form1.teacher.Index = "primarykey"
Form1.teacher.Seek "=", Text8.Text
If Form1.teacher.NoMatch = 0 Then
    Form3.Text1.Text = StrConv(Form1.teacher.Fields("tname"), vbProperCase)
    Form3.Text2.Text = UCase(Form1.teacher.Fields("tsurname"))
    Form3.Text3.Text = Form1.teacher.Fields("tusername")
  Label13.Caption = "you are advisor for this term"
End If
End If
End If
Form1.advisor.MoveNext
Wend
Form1.teacher.Index = "primarykey"
Form1.teacher.Seek "=", Text8.Text
If Form1.teacher.NoMatch = 0 Then
Form3.Text1.Text = StrConv(Form1.teacher.Fields("tname"), vbProperCase)
    Form3.Text2.Text = UCase(Form1.teacher.Fields("tsurname"))
    Form3.Text3.Text = Form1.teacher.Fields("tusername")
    Form3.Text4.Text = Form1.teacher.Fields("tpassword")
   Form3.Text5.Text = Form1.teacher.Fields("taddress")
    Form3.Text6.Text = Form1.teacher.Fields("ttel")
    Form3.Text7.Text = Form1.teacher.Fields("tmail")
    Form3.Text8.Text = Form1.teacher.Fields("tid")
End If
Call Form1.tablokapat
End Sub
Private Sub Command2 Click()
Form1.Show
Form1.Combo1.SetFocus
Unload Me
End Sub
Private Sub Command4 Click()
If Text3.Text <> "" And Text4.Text <> "" Then
Call Form 1. tabloac
Form1.teacher.Index = "primarykey"
Form1.teacher.Seek "=", Trim(Text8.Text)
If Form1.teacher.NoMatch = 0 Then
Form1.teacher.Edit
Form1.teacher.Fields("tusername") = Text3.Text
Form1.teacher.Fields("tpassword") = Trim(Text4.Text)
upcontrol = MsgBox("are ou sure to update?", vbOKCancel)
If upcontrol = 1 Then
```

Private Sub Command6\_Click()

If Text9.Text <> "" And Text10.Text <> "" Then

Call Form1.tabloac

Form1.teacher.MoveFirst

While Not Form1.teacher.EOF

If Form1.teacher.Fields("tusername") = Text9.Text Then

If Form1.teacher.Fields("tpassword") = Text10.Text Then

Form5.Show

Form3.Hide

control5 = 1

If control 5 = 1 Then

Form1.teacher.MoveNext

End If

Else

MsgBox ("your password is wrong")

End If

Else

MsgBox ("user name is wrong")

End If

Form1.teacher.MoveNext

Wend

End If

Call Form1.tablokapat

End Sub

Private Sub Command7 Click()

Text9.Text = ""

Text10.Text = ""

Frame2. Visible = False

End Sub

Private Sub Form\_Load()

'MnStudentRegister.Enabled = False

End Sub

Private Sub Label10 Click()

End Sub

Private Sub MnAllLecture Click()

Form13.Show

Form3.Hide

End Sub

Private Sub MnlLookYourDetails Click()

Call Form1.tabloac

Form1.advisor.MoveFirst

While Not Form1.advisor.EOF

If Form1.advisor.Fields("tid") = Text8.Text Then

Form 1.tidcontrol = 1

Frame2. Visible = True

Label13.Caption = "you are advisor for that term...!"

Text9.Text = Form1.teacher.Fields("tusername")

Text10.Text = Form1.teacher.Fields("tpassword")

If Form1.tidcontrol = 1 Then

Exit Sub

```
End If
End If
Form1.advisor.MoveNext
Wend
Form1.tablokapat
End Sub
Private Sub MnNewRegister Click()
Form4-Source Code
Dim control4 As Integer
Dim control41 As Integer
Private Sub Command1 Click()
Command3.Visible = True
Command4.Visible = True
'search by number
control4 = 0
If Text6.Text <> "" Then
 Call Form1.tabloac
 Form1.student.Index = "primarykey"
 Form1.student.Seek "=", Text6.Text
   If Form 1. student. No Match = 0 Then
    Text1.Text = Form1.student.Fields("stno")
      Text2.Text = Form1.student.Fields("stname")
    Text3.Text = Form1.student.Fields("stsurname")
    Text5.Text = Form1.student.Fields("deptid")
    Form1.department.MoveFirst
      While Not Form1.department.EOF
        If Form1.department.Fields("deptid") = Text5.Text Then
          Text5.Text = Form1.department.Fields("deptname")
          Text4.Text = Form1.department.Fields("faculty")
             control4 = 1
        End If
          If control4 = 1 Then
           Exit Sub
          End If
           Form1.department.MoveNext
      Wend
      Else
      MsgBox ("student was not found...!")
      Text6.Text = ""
      Text6.SetFocus
   End If
Else
End If
Call Form1.tablokapat
End Sub
Private Sub Command2 Click()
Command3.Visible = True
Command4. Visible = True
control4 = 0
'search by name
```

```
If Text7.Text <> "" Then
 Call Form1.tabloac
 Form1.student.MoveFirst
 While Not Form 1. student. EOF
  If LCase(Form1.student.Fields("stname")) = LCase(Trim(Text7.Text)) Then
   Text1.Text = Form1.student.Fields("stno")
   Text6.Text = Form1.student.Fields("stno")
   Text2.Text = Form1.student.Fields("stname")
   Text3.Text = Form1.student.Fields("stsurname")
   Text5.Text = Form1.student.Fields("deptid")
   Form1.department.MoveFirst
    While Not Form1.department.EOF
       If Form1.department.Fields("deptid") = Text5.Text Then
      Text5.Text = Form1.department.Fields("deptname")
      Text4.Text = Form1.department.Fields("faculty")
      control4 = 1
      End If
      If control4 = 1 Then
       Call Form1.tablokapat
       Exit Sub
      End If
   Form1.department.MoveNext
   Wend
  Else
  MsgBox ("student name was not found....!!")
  Call Form1.tablokapat
  Text7.Text = ""
   Text7.SetFocus
  Exit Sub
 End If
Form1.student.MoveNext
Wend
Else
 Call Form1.tablokapat
End If
End Sub
Private Sub Command3 Click()
control4 = 0
Frame4. Visible = True
'student texts is filled with command3 button
If Text1.Text <> "" Then
Call Form1.tabloac
Form1.student.Index = "primarykey"
Form1.student.Seek "=", Text6.Text
If Form1.student.NoMatch = 0 Then
Text8.Text = Form1.student.Fields("stgender")
If Text8.Text = "m" Then
Text8.Text = "Male"
Else
Text8.Text = "Female"
```

End If

control4 = 1

End If

If control4 = 1 Then

Call Form1.tablokapat

Exit Sub

End If

Else

MsgBox ("record not found")

End If

Call Form1.tablokapat

End Sub

Private Sub Command4 Click()

Frame4. Visible = False

End Sub

Private Sub Form Load()

Command3.Visible = False

Command4.Visible = False

End Sub

Private Sub Form\_Unload(Cancel As Integer)

Form3.Show

Unload Me

**End Sub** 

Private Sub Option1 Click()

If Option1. Value = True Then

Frame3.Visible = True

Text7.Text = ""

Text7.Enabled = False

Text6.Enabled = True

Text6.SetFocus

Command2.Enabled = False

Command1.Enabled = True

End If

End Sub

Private Sub Option2 Click()

If Option2. Value = True Then

Frame3. Visible = True

Text6.Text = ""

Text6.Enabled = False

Text7.Enabled = True

Text7.SetFocus

Command1.Enabled = False

Command2.Enabled = True

End If

End Sub

Form5-Source Code

Dim department control As String

Dim courseidcontrol As String

Dim deptidcontrol As String

Dim courseidcontrol2 As String Public jump2 Dim stnocontrol As String Dim controlterm As String Dim termcon As Integer Dim listcontrol As Integer Dim registercontrol As Integer Private Sub Command1 Click() If Text1.Text <> "" Then stnocontrol = Text1.TextCall Form1.tabloac Form1.student.Index = "primarykey" Form1.student.Seek "=", Text1.Text If Form 1.student.NoMatch = 0 Then departmentcontrol = Form1.student.Fields("deptid") Form1.department.Index = "primarykey" Form1.department.Seek "=", departmentcontrol If Form1.department.NoMatch = 0 Then Text2.Text = Form1.student.Fields("stname") Text3.Text = Form1.student.Fields("stsurname") Text4.Text = Form1.department.Fields("deptname") Form1.grade.MoveFirst While Not Form1.grade.EOF If Form1.grade.Fields("stno") = Text1.Text Then courseidcontrol = Form1.grade.Fields("courseid") controltid = Form1.grade.Fields("tid") If IsNull(Form1.grade.Fields("grade")) Then List9.AddItem "" List9.AddItem Form1.grade.Fields("grade") End If Form1.courseinfo.Index = "primarykey" Form1.courseinfo.Seek "=", courseidcontrol If Form1.courseinfo.NoMatch = 0 Then List6.AddItem Form1.courseinfo.Fields("coursecode") List7.AddItem Form1.courseinfo.Fields("coursename") If IsNull(Form1.courseinfo.Fields("credit")) Then List8.AddItem "" Else List8.AddItem Form1.courseinfo.Fields("credit") List10.AddItem Form1.courseinfo.Fields("coursetype") Form1.teacher.Index = "primarykey" Form1.teacher.Seek "=", controltid Command2.Enabled = True If Form1.teacher.NoMatch = 0 Then List11.AddItem StrConv(Form1.teacher.Fields("tname"), vbProperCase) + " " + StrConv(Form1.teacher.Fields("tsurname"), vbUpperCase Else List11.AddItem ""

```
End If
        'MsgBox ("course not found")
        End If
Else
    'MsgBox ("now there is no eny lecture")
    End If
    Form1.grade.MoveNext
    Wend
 MsgBox ("department was not found")
 End If
Else
MsgBox ("Record not Found")
End If
Else
MsgBox ("Enter Student Number.....!!")
End If
'Call Form11.findtermid
'Call Form2.average(Text1.Text, Form11.termid11)
'Text5.Text = Form2.totproduct
End Sub
Private Sub Command2 Click()
List1.Clear
List2.Clear
List3.Clear
List4.Clear
List5.Clear
counting = 0
If Text1.Text <> "" Then
If Text2.Text <> "" And Text3.Text <> "" Then
Call Form1.tabloac
  Frame2.Enabled = True
  'finding department ID
   Form1.student.Index = "primarykey"
   Form1.student.Seek "=", Text1.Text
   If Form1.student.NoMatch = 0 Then
   deptidcontrol = Form1.student.Fields("deptid")
    Form1.courseinfo.MoveFirst
    While Not Form1.courseinfo.EOF
       If Form1.courseinfo.Fields("deptid") = deptidcontrol Then
       courseidcontrol2 = Form1.courseinfo.Fields("courseid")
      counting = 0
        Form1.grade.MoveFirst
        'For counting = 1 To Form1.grade.RecordCount
        While Not Form1.grade.EOF
         If Form1.grade.Fields("courseid") = courseidcontrol2 Then
             If IsNull(Form1.grade.Fields("grade")) Then GoTo jump
             If UCase(Form1.grade.Fields("grade")) <> "FF" Then GoTo jump
     List1.AddItem Form1.courseinfo.Fields("coursecode")
```

```
List2.AddItem Form1.courseinfo.Fields("coursename")
     If IsNull(Form1.courseinfo.Fields("credit")) Then
     List3.AddItem ""
     Else
     List3.AddItem Form1.courseinfo.Fields("credit")
     End If
     List4.AddItem Form1.courseinfo.Fields("coursetype")
     List5.AddItem Form1.courseinfo.Fields("prereq")
           Else
           counting = counting + 1
            If counting = Form1.grade.RecordCount Then
             List1.AddItem Form1.courseinfo.Fields("coursecode")
          List2.AddItem Form1.courseinfo.Fields("coursename")
          If IsNull(Form1.courseinfo.Fields("credit")) Then
          List3.AddItem ""
          Else
         List3.AddItem Form1.courseinfo.Fields("credit")
         End If
         List4.AddItem Form1.courseinfo.Fields("coursetype")
         If IsNull(Form1.courseinfo.Fields("prereq")) Then
         List5.AddItem ""
         Else
         List5.AddItem Form1.courseinfo.Fields("prereq")
            End If
            Else: GoTo jump2
            End If
            End If
Jump2:
            Form1.grade.MoveNext
         Wend
      'Next
         End If
jump:
      Form1.courseinfo.MoveNext
      Wend
    MsgBox ("student was not found")
    End If
Call Form1.tablokapat
Else
MsgBox ("enter student information....!!")
End If
Else
MsgBox ("you have to enter student number")
End If
'Call Form1.tablokapat
MsgBox ("to do course registration select courses from list...!!!")
List1.SetFocus
End Sub
```

```
Private Sub Command3_Click()
If List12.ListIndex \Leftrightarrow -1 Then
List12.RemoveItem List12.ListIndex
List13.RemoveItem List13.ListIndex
Else
MsgBox ("select from list")
End If
End Sub
 Private Sub Command4_Click()
 termcon = 0
              Call Form1.tabloac
             Form1.term.MoveFirst
             While Not Form1.term.EOF
             If IsNull(Form1.term.Fields("termstart")) Then GoTo state
             If Date > CDate(Form1.term.Fields("termstart")) Then
              If IsNull(Form1.term.Fields("termend")) Then GoTo state
               If Date < CDate(Form1.term.Fields("termend")) Then
               controlterm = Form1.term.Fields("termid")
                  End If
                  End If
  state:
                 Form1.term.MoveNext
                 Wend
       Call Form1.tablokapat
  If List12.ListCount \Leftrightarrow 0 Then
     Call Form1.tabloac
     Form1.student.Index = "primarykey"
     Form1.student.Seek "=", stnocontrol
     If Form1.student.NoMatch = 0 Then
      deptidcontrol = Form1.student.Fields("deptid")
       For listcontrol = 0 To List1.ListCount - 1
           Form1.courseinfo.MoveFirst
            While Not Form1.courseinfo.EOF
              If Form1.courseinfo.Fields("coursecode") = Trim(List12.List(listcontrol))
            'okunuyor
              If Form1.courseinfo.Fields("deptid") = deptidcontrol Then
    Then
          'controllin course in grade table
               Form1.grade.MoveFirst
               While Not Form1.grade.EOF
               If Form1.courseinfo.Fields("courseid") = Form1.grade.Fields("courseid")
               If Form1.grade.Fields("termid") = controlterm Then
     Then
               MsgBox ("this course already was include" + " " +
     Form1.courseinfo.Fields("coursecode"))
               Call Form1.tablokapat
                Call clearlist
                Exit Sub
                End If
                End If
```

```
Form1.grade.MoveNext
          Wend
          'end of controlling course in grade
           Form1.grade.AddNew
           Form1.grade.Fields("courseid") = Form1.courseinfo.Fields("courseid")
           Form1.grade.Fields("credit") = Form1.courseinfo.Fields("credit")
           Form1.grade.Fields("tid") = Form1.courseinfo.Fields("tid")
           Form1.grade.Fields("stno") = stnocontrol
           Form1.grade.Fields("termid") = controlterm
           registercontrol = MsgBox("will be done", vbYesNo)
           If register control = 6 Then
           On Error GoTo mesaj
           Form1.grade.Update
           MsgBox ("register is successfull....!!!!")
           Else
           Call Form1.tablokapat
           Exit Sub
           End
End If
        End If
       Form1.courseinfo.MoveNext
       Wend
    Next
  Else
  MsgBox (stnocontrol + " didnt find")
  End If
mesaj:
  If Err = 3022 Then
  MsgBox ("you can not enter course two times in same term")
  Call clearlist
  End If
  Call Form1.tablokapat
  Else
MsgBox ("select lecture from list" + " " + Frame2.Caption + "")
End If
'List1.TopIndex = List2.TopIndex
'List1.NewIndex = List2.NewIndex
Label17.Caption = Date
Frame 2. Enabled = False
Frame4.Enabled = False
Call Form11.findtermid
Label20.Caption = Form11.termname11
Private Sub Form Unload(Cancel As Integer)
Form5.Hide
Form3.Show
Text1.Text = ""
Text2.Text = ""
End Sub
Dim control6 As Integer
```

Dim courseidcontrol As Integer

Dim courseinfocontrol As String

Dim listcontrol As Integer

Dim coursecodecontrol As String

Dim pcontrol As Integer

Private Sub Command1\_Click()

If Text3.Text <> "" And Text4.Text <> "" Then

Call Form1.tabloac

Form1.personal.Index = "primarykey"

Form1.personal.Seek "=", Text11.Text

If Form1.personal.NoMatch = 0 Then

Form1.personal.Edit

Form1.personal.Fields("pusername") = Text3.Text

Form1.personal.Fields("ppassword") = Text4.Text

pcontrol = MsgBox("are you sure to update?", vbOKCancel)

If pcontrol = 1 Then

Form1.personal.Update

MsgBox ("updating is successfull new: " + Text4.Text)

Frame1.Visible = False

Else

Text3.Text = ""

Text4.Text = ""

Frame1.Visible = False

End If

Else

MsgBox ("you can not chang password")

End If

Call Form 1. tablokapat

Else

MsgBox ("enter your password and user name....!!!!")

End If

End Sub

Private Sub Command2 Click()

Text3.Text = ""

Text4.Text = ""

Frame1. Visible = False

End Sub

Private Sub Command3 Click()

control6 = 0

'finding student and writing information

If Text5. Text <> "" Then

Call Form 1. tabloac

Form1.student.Index = "primarykey"

Form1.student.Seek "=", Text5.Text

If Form 1. student. No Match = 0 Then

Text6.Text = StrConv(Form1.student.Fields("stname"), vbProperCase)

Text7.Text = StrConv(Form1.student.Fields("stsurname"), vbProperCase)

Text8.Text = Form1.student.Fields("deptid")

Form1.department.Index = "primarykey"

Form1.department.Seek "=", Text8.Text

```
If Form1.department.NoMatch = 0 Then
 Text8.Text = StrConv(Form1.department.Fields("deptname"), vbProperCase)
 control6 = 1
 End If
If control6 = 1 Then
Call Form1.tablokapat
Exit Sub
End If
End If
Call Form1.tablokapat
MsgBox ("Enter student number")
End If
End Sub
Private Sub Command4 Click()
courseidcontrol = 0
listcontrol = 0
Call Form11.findtermid
If Text5.Text <> "" And Text6.Text <> "" Then
Call Form 1. tabloac
'filling list1
Form1.grade.MoveFirst
While Not Form1.grade.EOF
 If Form1.grade.Fields("stno") = Text5.Text Then
  If IsNull(Form1.grade.Fields("grade")) Then
  If Form1.grade.Fields("termid") = Form11.termid11 Then
  Label14.Caption = Form11.termname11
  courseinfocontrol = Form1.grade.Fields("courseid")
  Form1.courseinfo.Index = "primarykey"
Form1.courseinfo.Seek "=", courseinfocontrol
     If Form1.courseinfo.NoMatch = 0 Then
      listcontrol = listcontrol + 1
   List1.AddItem Form1.courseinfo.Fields("coursecode")
 End If
    End If
   End If
 End If
Form1.grade.MoveNext
Wend
Command4.Enabled = False
Call Form1.tablokapat
'end of filling list1
Else
MsgBox ("firstly write student number and find...!")
End If
End Sub
Private Sub Command5 Click()
If Text5.Text <> "" Then
If Text9.Text <> "" Then
If Text10.Text <> "" Then
```

Call Form11.findstudent(Text5.Text)

Call Form1.tabloac

Call Form1.courseinfo.MoveFirst

While Not Form1.courseinfo.EOF

'Text12.Text = Form11.stdeptid

If Form1.courseinfo.Fields("coursecode") = Text9.Text And

Form1.courseinfo.Fields("deptid") = Form11.stdeptid Then

Form1.grade.MoveFirst

'MsgBox ("")

While Not Form1.grade.EOF

If Form1.grade.Fields("courseid") = Form1.courseinfo.Fields("courseid") Then

Form1.grade.Edit

Form1.grade.Fields("grade") = Text10.Text

MsgBox ("grade was entered successfully....!")

Form1.grade.Update

End If

Private Sub Command6\_Click()

Private Sub Form\_Unload(Cancel As Integer)

Form6.Hide

Form1.Show

Form1.Text1.Text = ""

Form1.Text2.Text = ""

Form1.Combo1.SetFocus

End Sub

Private Sub List1 Click()

Text9.Text = Trim(List1.Text)

Text10.SetFocus

End Sub

Private Sub MnAddAdvisor\_Click()

Form7.Show

Form6.Hide

End Sub

Private Sub MnEentergrade Click()

Frame2. Visible = True

Text5.SetFocus

End Sub

Private Sub mnenterdisact Click()

Form9.Show

Form6.Hide

End Sub

Private Sub Mnhide Click()

Frame1.Visible = False

End Sub

Private Sub mnopencourses Click()

Form14.Show

Form6.Hide

End Sub

Private Sub mnopenterm Click()

Form8.Show

Form6.Hide

End Sub

Private Sub mnupdatemydata Click()

Frame1. Visible = True

Call Form1.tabloac

Form1.personal.Index = "primarykey"

Form1.personal.Seek "=", Text11.Text

If Form1.personal.NoMatch = 0 Then

Text3.Text = Form1.personal.Fields("pusername")

Text4.Text = Form1.personal.Fields("ppassword")

End If

Call Form1.tablokapat

End Sub

Private Sub Text5\_Change()

List1.Clear

Text9.Text = ""

Text10.Text = ""

Command4.Enabled = True

End Sub

Form7-Source Code

Public controltid As String

Public controldeptid As String

Public controltermid As String

Public stcon As Integer

Dim countdeptid As Integer

Dim namecontrol As String

Dim i As Integer

Dim snamecontrol As Integer

Dim snamecontrol2 As String

Dim findname As String

Dim findsname As String

Dim findnamecontrol As Integer

Public controlst As Double

Dim deptideontrol As String

Dim termidcontrol As String

Dim studentcontrol As Double

Dim cntrterm As String

Public deptcontrol As String

Private Sub Combol Click()

List1.Clear

Call Form1.tabloac

Form1.department.MoveFirst

While Not Form1.department.EOF

If LCase(Form1.department.Fields("deptname")) = LCase(Combo1.Text) Then

Text13.Text = Form1.department.Fields("deptid")

Form1.teacher.MoveFirst

While Not Form1.teacher.EOF

If Form1.teacher.Fields("deptid") = Text13.Text Then

List1.AddItem StrConv(Form1.teacher.Fields("tname"), vbProperCase) + " " +

UCase(Form1.teacher.Fields("tsurname"))

Form1.teacher.MoveFirst

While Not Form1.teacher.EOF

If Form1.teacher.Fields("deptid") = LCase(Text13.Text) Then

List1.AddItem StrConv(Form1.teacher.Fields("tname"), vbProperCase) + " " +

UCase(Form1.teacher.Fields("tsurname"))

countdeptid = 1

controldeptid = Text13.Text

'Else

'MsgBox ("you wrote wong term id try again")

'Text13.Text = ""

'Text13.SetFocus

'Call Form1.tablokapat

'Exit Sub

End If

Form1.teacher.MoveNext

Wend

If countdeptid  $\Leftrightarrow$  1 Then

MsgBox ("there is no deptid in table chang deptid and try again...!")

Text13.Text = ""

Text13.SetFocus

Call Form1.tablokapat

Exit Sub

End If

Command1.Enabled = False

'filling dept name

Form1.department.Index = "primarykey"

Form1.department.Seek "=", controldeptid

If Form1.department.NoMatch = 0 Then

Text9.Text = Form1.department.Fields("deptname")

End If

Call Form1.tablokapat

List1.SetFocus

'Else

'MsgBox ("")

'Else

'MsgBox ("you mast enter department id....!")

'Text1.SetFocus

End If

End Sub

Private Sub Command3 Click()

Text12.Text = ""

Text13.Text = ""

Form7.SetFocus

End Sub

Private Sub Command4\_Click()

Dim control As Integer

Dim cnt As Long

If Text1.Text <> "" Then

If Text2.Text <> "" Then

If Text3.Text <> "" Then

If Text4.Text <> "" And Text5.Text <> "" Then

```
Call Form11.findtermid
If Val(Text4.Text) < Val(Text5.Text) Then
 Call Form1.tabloac
 For cnt = Val(Text4.Text) To Val(Text5.Text)
     Form1.student.Index = "primarykey"
   Form1.student.Seek "=", Trim(Str(cnt))
    If Form1.student.NoMatch = 0 Then
    If Form1.student.Fields("deptid") = Text13.Text Then
     Form1.advisor.MoveFirst
      While Not Form1.advisor.EOF
      If Form1.advisor.Fields("stno") = Trim(Str(cnt)) And
Form1.advisor.Fields("termid") = Form11.termid11 The
      MsgBox ("you can not enter two times")
       Else
       control = control + 1
        If control = Form1.advisor.RecordCount Then
           Form1.advisor.AddNew
           Form1.advisor.Fields("tid") = Text3.Text
           Form1.advisor.Fields("stno") = Trim(Str(cnt))
           Form1.advisor.Fields("termid") = Form11.termid11
           On Error Resume Next
           Form1.advisor.Update
        End If
       End If
    Form1.advisor.MoveNext
      Wend
    End If
    End If
 Call Form1.tablokapat
 Else
Call Form 1. tabloac
  For cnt = Val(Text5.Text) To Val(Text4.Text)
     Form1.student.Index = "primarykey"
   Form1.student.Seek "=", Trim(Str(cnt))
    If Form1.student.NoMatch = 0 Then
     If Form1.student.Fields("deptid") = Text13.Text Then
    Form1.advisor.MoveFirst
      While Not Form1.advisor.EOF
       If Form1.advisor.Fields("stno") = Trim(Str(cnt)) And
Form1.advisor.Fields("termid") = Form11.termid11
       MsgBox ("you can not enter two times")
       Else
       control = control + 1
         If control = Form1.advisor.RecordCount Then
            Form1.advisor.AddNew
            Form1.advisor.Fields("tid") = Text3.Text
            Form1.advisor.Fields("stno") = Trim(Str(cnt))
            Form1.advisor.Fields("termid") = Form11.termid11
            On Error Resume Next
```

```
Form1.advisor.Update
        End If
        End If
      Form1.advisor.MoveNext
      Wend
      End If
    End If
 Next
 Call Form1.tablokapat
 End If
Private Sub Command5 Click()
If Text6.Text <> "" Then
Call Form1.tabloac
Form1.teacher.Index = "primarykey"
Form1.teacher.Seek "=", Text6.Text
If Form1.teacher.NoMatch = 0 Then
Text7.Text = Form1.teacher.Fields("tname")
Text8.Text = Form1.teacher.Fields("tsurname")
deptcontrol = Form1.teacher.Fields("deptid")
Form1.department.Index = "primarykey"
Form1.department.Seek "=", deptcontrol
If Form1.department.NoMatch = 0 Then
Text10.Text = Form1.department.Fields("deptname")
Private Sub Command6 Click()
Dim cnt As Long
Dim control As Integer
If Text6. Text <> "" Then
 If Text11.Text <> "" And Text12.Text <> "" Then
Call Form11.findtermid
   If Val(Text11.Text) < Val(Text12.Text) Then
     Call Form 1. tabloac
     For cnt = Val(Text11.Text) To Val(Text12.Text)
     Form1.student.Index = "primarykey"
   Form1.student.Seek "=", Trim(Str(cnt))
    If Form1.student.NoMatch = 0 Then
     If Form1.student.Fields("deptid") = deptcontrol Then
     Form1.advisor.MoveFirst
      While Not Form1.advisor.EOF
       If Form1.advisor.Fields("stno") = Trim(Str(cnt)) And
Form1.advisor.Fields("termid") = Form11.termid11 Then
       MsgBox ("you can not enter two times")
       Else
       control = control + 1
        If control = Form1.advisor.RecordCount Then
           Form1.advisor.AddNew
           Form1.advisor.Fields("tid") = Text6.Text
           Form1.advisor.Fields("stno") = Trim(Str(cnt))
           Form1.advisor.Fields("termid") = Form11.termid11
           On Error Resume Next
           Form1.advisor.Update
```

```
End If
End If
 Form1.advisor.MoveNext
     Wend
 End If
    End If
 Call Form1.tablokapat
     Else
   Call Form1.tabloac
     For cnt = Val(Text12.Text) To Val(Text11.Text)
Form1.student.Index = "primarykey"
   Form1.student.Seek "=", Trim(Str(cnt))
    If Form1.student.NoMatch = 0 Then
    If Form1.student.Fields("deptid") = deptcontrol Then
     Form1.advisor.MoveFirst
      While Not Form 1. advisor. EOF
      If Form1.advisor.Fields("stno") = Trim(Str(cnt)) And
Form1.advisor.Fields("termid") = Form11.termid11 Then
       MsgBox ("you can not enter two times")
       Else
       control = control + 1
        If control = Form1.advisor.RecordCount Then
           Form1.advisor.AddNew
           Form1.advisor.Fields("tid") = Text6.Text
           Form1.advisor.Fields("stno") = Trim(Str(cnt))
           Form1.advisor.Fields("termid") = Form11.termid11
           On Error Resume Next
           Form1.advisor.Update
       End If
       End If
            Form1.advisor.MoveNext
      Wend
    End If
    End If
 Call Form1.tablokapat
   End If
 MsgBox ("enter student number between")
End If
Else
MsgBox ("enter teacher ID...!")
End If
End Sub
Private Sub clrtext()
End Sub
Private Sub Command9 Click()
countdeptid = 0
```

If Text1.Text <> "" And Text2.Text <> "" Then

Call Form1.tabloac

'finding teacher with name

Form1.teacher.MoveFirst

While Not Form1.teacher.EOF

If Form1.teacher.Fields("tname") = LCase(Text1.Text) Then

If Form1.teacher.Fields("tsurname") = LCase(Text2.Text) Then

Text3.Text = Form1.teacher.Fields("tid")

controltid = Text3.Text

Text13.Text = Form1.teacher.Fields("deptid")

controldeptid = Form1.teacher.Fields("deptid")

Form1.department.Index = "primarykey"

Form1.department.Seek "=", controldeptid

If Form1.department.NoMatch = 0 Then

Text9.Text = Form1.department.Fields("deptname")

countdeptid = 1

Frame3.Enabled = False

Call Form1.tabloac

Form1.department.MoveFirst

While Not Form1.department.EOF

Combo1.AddItem Form1.department.Fields("deptname")

Form1.department.MoveNext

Wend

Call Form1.tablokapat

Combol.ListIndex = 0

End Sub

Private Sub Form Unload(Cancel As Integer)

Form7.Hide

Form<sub>6</sub>.Show

End Sub

Private Sub List1 Click()

findnamecontrol = 0

'For i = 1 To Len(List1.Text)

namecontrol = InStr(List1.Text, " ")

'If namecontrol = "" Then

'Text1.Text = Left(List1.Text, i)

'snamecontrol = Len(List1.Text) - i

'snamecontrol2 = Right(List1.Text, snamecontrol)

'Text1.Text = Trim(snamecontrol2)

'End If

Text1.Text = Left(List1.Text, namecontrol)

Text1.Text = Trim(Text1.Text)

snamecontrol = Len(List1.Text) - namecontrol

snamecontrol2 = Right(List1.Text, snamecontrol)

Text2.Text = Trim(snamecontrol2)

'finding teacher id

findname = LCase(Text1.Text)

findsname = LCase(Text2.Text)

Call Form1.tabloac

Form1.teacher.MoveFirst

```
While Not Form1.teacher.EOF
If Form1.teacher.Fields("tname") = findname Then
If Form1.teacher.Fields("tsurname") = findsname Then
Text3.Text = Form1.teacher.Fields("tid")
controltid = Text3.Text
controldeptid = Text13.Text
findnamecontrol = 1
MsgBox ("enter student number between and hit add advisor button")
Private Sub Option1_Click()
If Option1. Value = True Then
Text13.SetFocus
Command9.Enabled = False
Command1.Enabled = True
MsgBox ("enter department ID")
End If
End Sub
End Sub
Form8-Source Code
Dim control8 As Integer
 Private Sub Command1 Click()
 If Text1.Text <> "" Then
 Call Form1.tabloac
 Form1.term.Index = "primarykey"
    Form1.term.Seek "=", Text1.Text
      If Form1.term.NoMatch = 0 Then
      MsgBox ("you can not write same termid")
      Text1.Text = ""
      Text1.SetFocus
      Call Form1.tablokapat
      Exit Sub
      End If
   If Text2.Text <> "" Then
 If Text3.Text <> "" Then
 If Text4.Text <> "" Then
 'opening term is starting
 Form1.term.MoveFirst
 While Not Form1.term.EOF
 If Date > CDate(Form1.term.Fields("termstart")) Then
 If Date < CDate(Form1.term.Fields("termend")) Then
  MsgBox ("term already was opened you can not open two times")
  Call Form1.tablokapat
  Form1.term.MoveNext
  control8 = MsgBox("term will be added check data correct is not", vbYesNo)
   If control8 = 6 Then
   Form1.term.AddNew
  Form1.term.Fields("termid") = Text1.Text
  Form1.term.Fields("termname") = Text2.Text
  Form1.term.Fields("termstart") = Text3.Text
  Form1.term.Fields("termend") = Text4.Text
```

Form1.term.Update

MsgBox ("new term opened successfully")

Label1.Caption = "NEW TERM OPENED"

Label1.FontBold = True

Label 1. Font Size = 28

Label1.FontItalic = True

Text4.Text = ""

Text1.SetFocus

End Sub

Private Sub Command3 Click()

Dim msgcontrol As Integer

If Text1.Text <> "" Then

Call Form1.tabloac

Form1.term.Index = "primarykey"

Form1.term.Seek "=", Text1.Text

If Form1.term.NoMatch = 0 Then

Form1.term.Edit

Form1.term.Fields("termid") = Text1.Text

Form1.term.Fields("termname") = Text2.Text

Form1.term.Fields("termstart") = Text3.Text

Form1.term.Fields("termend") = Text4.Text

msgcontrol = MsgBox("everything will be change", 4 + 32, "Attention")

If msgcontrol = 6 Then

Form1.term.Update

MsgBox ("updating has been successfull")

Form 1.ForeColor = vbGreen

'MsgBox ("Please Enter All Data To The Texts Fully")

Label6.Caption = "Example For Termid: s01"

Call Form1.tabloac

Form1.term.MoveFirst

While Not Form1.term.EOF

List1.AddItem Form1.term.Fields("termname")

Form1.term.MoveNext

Wend

Call Form1.tablokapat

End Sub

Private Sub Form Unload(Cancel As Integer)

Form6.Show

Form8.Hide

End Sub

Private Sub List1 Click()

Call Form1.tabloac

Form1.term.MoveFirst

While Not Form1.term.EOF

If LCase(Form1.term.Fields("termname")) = LCase(List1.Text) Then

Text1.Text = Form1.term.Fields("termid")

Text2.Text = Form1.term.Fields("termname")

Text3.Text = Form1.term.Fields("termstart")

Text4.Text = Form1.term.Fields("termend")

If Text4.Text <> "" Then

Call Form11.findtermid

Call Form 1. tabloac

Form1.disact.MoveFirst

While Not Form1.disact.EOF

If Form1.disact.Fields("disactid") = Text1.Text Then

MsgBox ("you can not give same disactid two times")

Else

count = count + 1

If count = Form1.disact.RecordCount Then

Form1.disact.AddNew

Form1.disact.Fields("disactid") = Text1.Text

Form1.disact.Fields("stno") = Text2.Text

Form1.disact.Fields("disactinfo") = Text3.Text

Form1.disact.Fields("disactdate") = Date

Form1.disact.Fields("termid") = Form11.termid11

Form1.disact.Fields("disactresult") = Text4.Text

MsgBox ("disact will be added")

Form1.disact.Update

a = MsgBox("Disact has been added successfully...!", 64)

Call Form1.tablokapat

Private Sub clrtext()

Private Sub Command2 Click()

Call clrtext

Call clrlist

Form9.SetFocus

End Sub

Private Sub Command3 Click()

Dim msgcontrol As Integer

msgcontrol = MsgBox("are you sure to delete?", 36, "will be deleted")

If msgcontrol = 6 Then

If List1.ListIndex <> -1 Then

Call Form1.tabloac

Form1.disact.MoveFirst

While Not Form 1. disact. EOF

If Form1.disact.Fields("stno") = List1.Text And Form1.disact.Fields("disactdate") =

List3.Text Then

Form1.disact.Delete

If Form1.disact.Fields("stno") = List1.Text And Form1.disact.Fields("disactdate") =

List3.Text Then

Text5.Text = Form1.disact.Fields("disactid")

End If

Call Form11.findtermname(controldeptid)

List4.AddItem Form11.findtermname11

Form1.disact.MoveNext

Wend

End If

End Sub

Dim deptid14 As String

Dim cid14 As String

Private Sub Combol Change()

Dim coursecode 14 As String

Dim tid14 As String

Dim deptid14 As String

Call clearlist

Call Form1.tabloac

Form1.department.MoveFirst

While Not Form1.department.EOF

MsgBox ("")

 $If \ LCase(Form1.department.Fields("deptname")) = LCase(Combo1.Text) \ Then$ 

deptid14 = Form1.department.Fields("deptid")

'starting of finding course

Form1.courseinfo.MoveFirst

While Not Form 1. course info. EOF

If Form1.courseinfo.Fields("deptid") = deptid14 Then

coursecode14 = Form1.courseinfo.Fields("coursecode")

tid14 = Form1.courseinfo.Fields("tid")

Call Form1.tablokapat

Call Form11.findteacher(tid14)

Call Form1.tabloac

List1.AddItem StrConv(coursecode14, vbProperCase)

List2.AddItem UCase(Form11.tname11 + " " + Form11.tsurname11)

End IfForm1.courseinfo.MoveNext

Wend

End If

'end of finding courses

Form 1. department. Move Next

Wend

Call Form1.tablokapat

End Sub

Private Sub Command1 Click()

Dim coursecode 14 As String

Dim tid14 As String

Call clearlist

'filling all lecture

Call Form1.tabloac

Form1.department.MoveFirst

While Not Form1.department.EOF

If LCase(Form1.department.Fields("deptname")) = LCase(Combo1.Text) Then

deptid14 = Form1.department.Fields("deptid")

Text1.Text = deptid14

Form1.courseinfo.MoveFirst

While Not Form1.courseinfo.EOF

If Form1.courseinfo.Fields("deptid") = deptid14 Then

sal14 = ""

If IsNull(Form1.courseinfo.Fields("tid")) Then

List1.AddItem Form1.courseinfo.Fields("coursecode")

List2.AddItem ""

Else

Call Form11.findteacher(Form1.courseinfo.Fields("tid"))

List1.AddItem Form1.courseinfo.Fields("coursecode")

List2.AddItem Form11.tname11 + " " + Form11.tsurname11

End If

End If

Form1.courseinfo.MoveNext

Wend

End If

Form1.department.MoveNext

Wend

Call Form1.tablokapat

'end of filling all lecture

Call Form11.findtermid

If Form11.termid11 = "" Then

MsgBox ("firstly open term")

Else

Call Form1.tabloac

Form1.course.MoveFirst

While Not Form1.course.EOF

If Form1.course.Fields("termid") = Form11.termid11 Then

Form1.courseinfo.Index = "primarykey"

Form1.courseinfo.Seek "=", Form1.course.Fields("courseid")

If Form1.courseinfo.NoMatch = 0 Then

If Form1.courseinfo.Fields("deptid") = Text1.Text Then

List4.AddItem Form1.courseinfo.Fields("coursecode")

End If

End If

End If

Form1.course.MoveNext

Wend

Call Form1.tablokapat

End If

'donemlik derslerin secimi sonu

End Sub

Private Sub Command2 Click()

Dim c2 As Integer

Dim c14 As Integer

Call Form11.findtermid

If Form11.termid11 = "" Then

MsgBox ("firstly open the term")

End If

If List3.ListCount > 0 Then

Call Form 1. tabloac

For c2 = 0 To List3.ListCount

Form1.courseinfo.MoveFirst

While Not Form1.courseinfo.EOF

If Form1.courseinfo.Fields("deptid") = Text1.Text Then

If Form1.courseinfo.Fields("coursecode") = List3.List(c2) Then

On Error GoTo jump

Form1.course.AddNew

Form1.course.Fields("courseid") = Form1.courseinfo.Fields("courseid")

Form1.course.Fields("termid") = Form11.termid11

If IsNull(Form1.courseinfo.Fields("tid")) Then

Form1.course.Fields("tid") = ""

End If

jump:

If Err = 3022 Then

MsgBox ("you can not enter course two times in same term")

Call Form1.tablokapat

List3.Clear

End If

If c14 = 2 Then

MsgBox ("updating is successful...!!!")

End If

End Sub

Private Sub Command3 Click()

If List3.ListIndex = -1 Then

MsgBox ("select course")

Else

List3.RemoveItem (List3.ListIndex)

End If

End Sub

Private Sub Form Load()

Dim cid As String

Call Form 1. tabloac

Form1.department.MoveFirst

While Not Form1.department.EOF

Combo1.AddItem StrConv(Form1.department.Fields("deptname"), vbProperCase)

Form1.department.MoveNext

Wend

Call Form1.tablokapat

Combol.ListIndex = 0

Call Form 11. findtermid

Call Form1.tabloac

Form1.course.MoveFirst

While Not Form1.course.EOF

If Form1.course.Fields("termid") = Form11.termid11 Then

cid = Form1.course.Fields("courseid")

Form1.courseinfo.Index = "primarykey"

Form1.courseinfo.Seek "=", cid

If Form1.courseinfo.NoMatch = 0 Then

List4.AddItem Form1.courseinfo.Fields("coursecode")

End If

End If

Form1.course.MoveNext

Wend

Call Form1.tablokapat

Label1.Caption = Form11.termname11

Label 4. Caption = Date

End Sub

Private Sub Form Unload(Cancel As Integer)

Form6.Show

```
Form14.Hide
Call clearlist
End Sub
Private Sub List1 Click()
Dim i As Integer
List1.TopIndex = tind
End Sub
Private Sub Command1 Click()
Dim photo As String
stname = ""
stsurname = ""
stdepartment = ""
If Text1.Text <> "" Then
  Call cleanlist
   Call findstudent(Text1.Text)
   Text2.Text = stname
   Text3.Text = stsurname
   Text4.Text = stdepartment
   photo = "C:\University Information\pictures\" + Text1.Text + ".jpg"
On Error GoTo jump
Picture 2. Picture = LoadPicture(photo)
   'finding courses
jump:
If Err = 53 Then
photo = "C:\University Information\pictures\Nophoto.jpg"
Picture 2. Picture = LoadPicture(photo)
End If
     Call Form 1. tabloac
  Form1.grade.MoveFirst
  While Not Form1.grade.EOF
    If Form1.grade.Fields("stno") = Text1.Text Then
        Combo1.Enabled = True
        Text1.Locked = True
        If IsNull(Form1.grade.Fields("grade")) Then
         Call findcourse(Form1.grade.Fields("courseid"))
          Call findteacher(tid11)
             List6.AddItem StrConv(tname11, vbProperCase) + " " +
StrConv(tsurname11, vbUpperCase)
             List6.Refrence
                                   End If
     End If
 Form1.grade.MoveNext
 Wend
 Call Form1.tablokapat
' end of finding courses
a = MsgBox("enter student number", 64)
Call cleantext
Text1.SetFocus
Call cleanlist
End If
```

```
If Text1.Text <> "" Then
 Call finddeptid(Text1.Text)
'departmentid
  Call Form 1. tabloac
   Form1.courseinfo.MoveFirst
   While Not Form 1. course info. EOF
controlequ = 0
controlnotequ = 0
Text5.Text = departmentid
If Form1.courseinfo.Fields("deptid") = departmentid Then
   Form1.grade.MoveFirst
    While Not Form1.grade.EOF
If Form1.grade.Fields("courseid") = Form1.courseinfo.Fields("courseid") Then
    controleau = controleau + 1
    Elsecontrolnotequ = controlnotequ + 1
    End If
Form1.grade.MoveNext
  When
If controlnotequ = Form1.grade.RecordCount Then
Combo1.AddItem UCase(Form1.courseinfo.Fields("coursecode"))
   End If
Form1.courseinfo.MoveNext
Wend
Call Form 1. tablokapat
a = MsgBox("enter student number", 64)
End If
End Sub
Public Function studentcourse(stno11 As String)
Call finddeptid(stno11)
'departmentid
Call Form 1. tabloac
Form1.courseinfo.MoveFirst
While Not Form1.courseinfo.EOF
If Form1.courseinfo.Fields("deptid") = departmentid Then
  Form1.grade.MoveFirst
  While Not Form1.grade.EOF
     If Form1.grade.Fields("courseid") = Form1.courseinfo.Fields("courseid") Then
GoTo jump11
    For crcontrol11 = 0 To Form1.grade.RecordCount
     If Form1.grade.Fields("courseid") = Form1.courseinfo.Fields("courseid") Then
     controlequ = controlequ + 1
     Else
     controlnotequ = controlnotequ + 1
     End If
     Form1.grade.MoveNext
  If controlnotequ = Form1.grade.RecordCount Then
  Combo1.AddItem Form1.courseinfo.Fields("coursecode")
  End If
```

```
Form1.grade.MoveNext
  Wend
jump11:
Form1.courseinfo.MoveNext
Call Form1.tablokapat
End Function
Public Function findcourse(courseid11 As String)
Form1.courseinfo.Index = "primarykey"
Form1.courseinfo.Seek "=", courseid11
If Form1.courseinfo.NoMatch = 0 Then
If IsNull(Form1.courseinfo.Fields("tid")) Then
tid11 = ""
Else
 tid11 = Form1.courseinfo.Fields("tid")
 End If
 coursecode11 = Form1.courseinfo.Fields("coursecode")
 coursename11 = Form1.courseinfo.Fields("coursename")
 If IsNull(Form1.courseinfo.Fields("credit")) Then
  credit11 = ""
 Else
 credit11 = Form1.courseinfo.Fields("credit")
  coursetype11 = Form1.courseinfo.Fields("coursetype")
  If IsNull(Form1.courseinfo.Fields("prereq")) Then
 prereq11 = ""
 Else
  prereq11 = Form1.courseinfo.Fields("prereq")
End If
Else
a = MsgBox("course not found", 64)
End If
End Function
Public Function findcourses(stno As String)
count11 = 1
'Call Form1.grade
Form1.grade.MoveFirst
While Not Form1.grade.EOF
If count11 = 2 Then GoTo finish
If Form1.grade.Fields("stno") = stno Then
courseidcontrol11 = Form1.grade.Fields("courseid")
End If
finish:
Form1.grade.MoveNext
Wend
'Call Form1.grade
End Function
End sub
```